# **HUAWEI P30 lite Benutzerhandbuch**

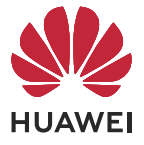

# **Inhaltsverzeichnis**

## **[Wesentliches](#page-2-0)**

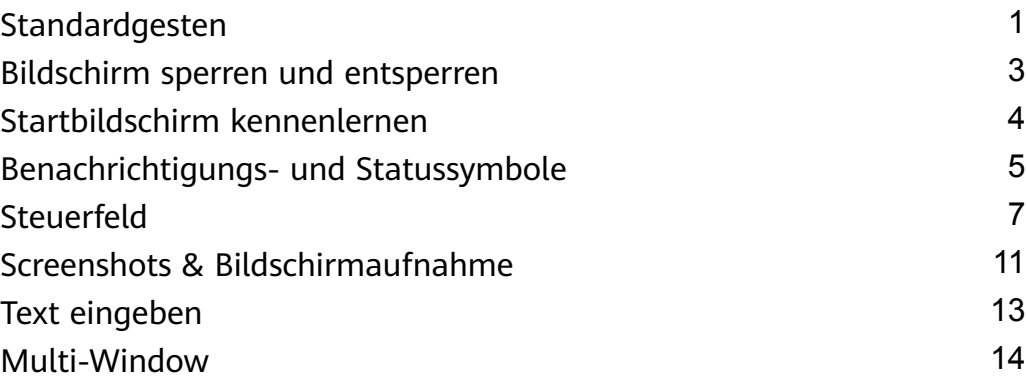

# **[Intelligente Funktionen](#page-19-0)**

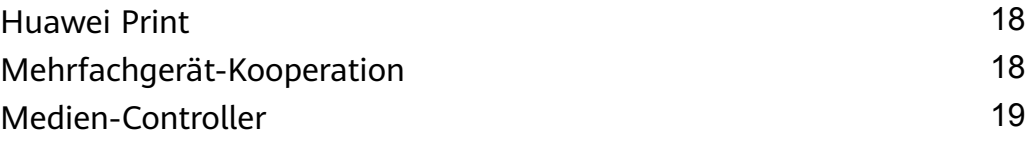

## **[Kamera und Galerie](#page-22-0)**

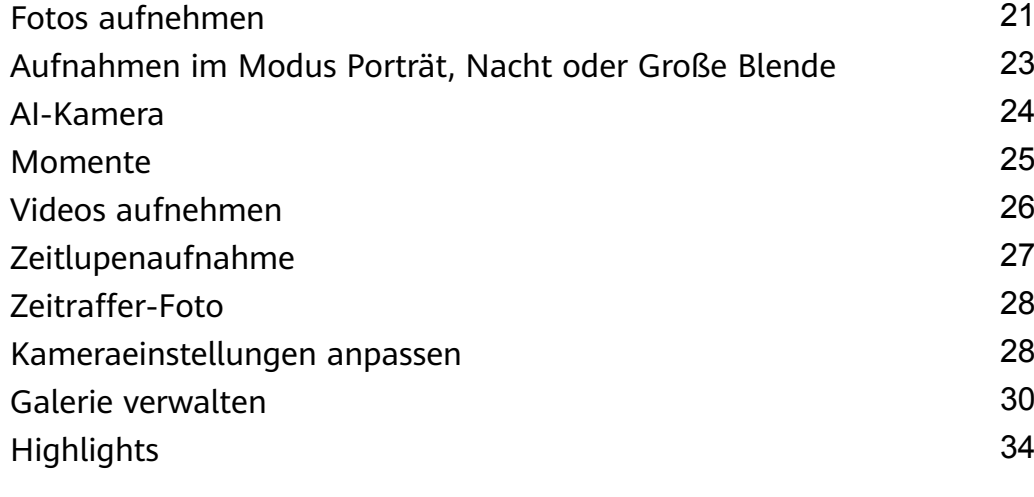

## **[Apps](#page-37-0)**

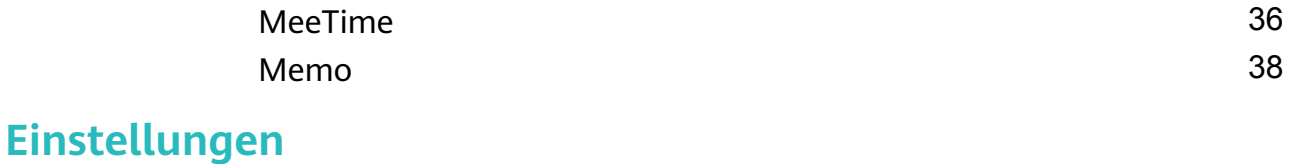

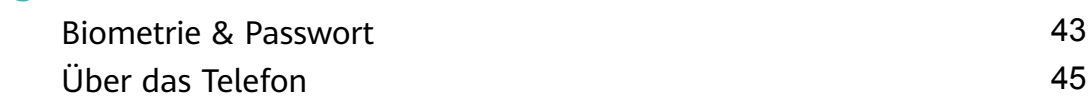

# <span id="page-2-0"></span>**Wesentliches**

# **Standardgesten**

## **Grundlegende Gesten und Verknüpfungen**

#### **Systemnavigationsgesten**

 $\overline{\phantom{a}}$ 

Navigiere zu **Einstellungen** > **System & Aktualisierungen** > **Systemnavigation** und stelle sicher, dass **Gesten** ausgewählt ist.

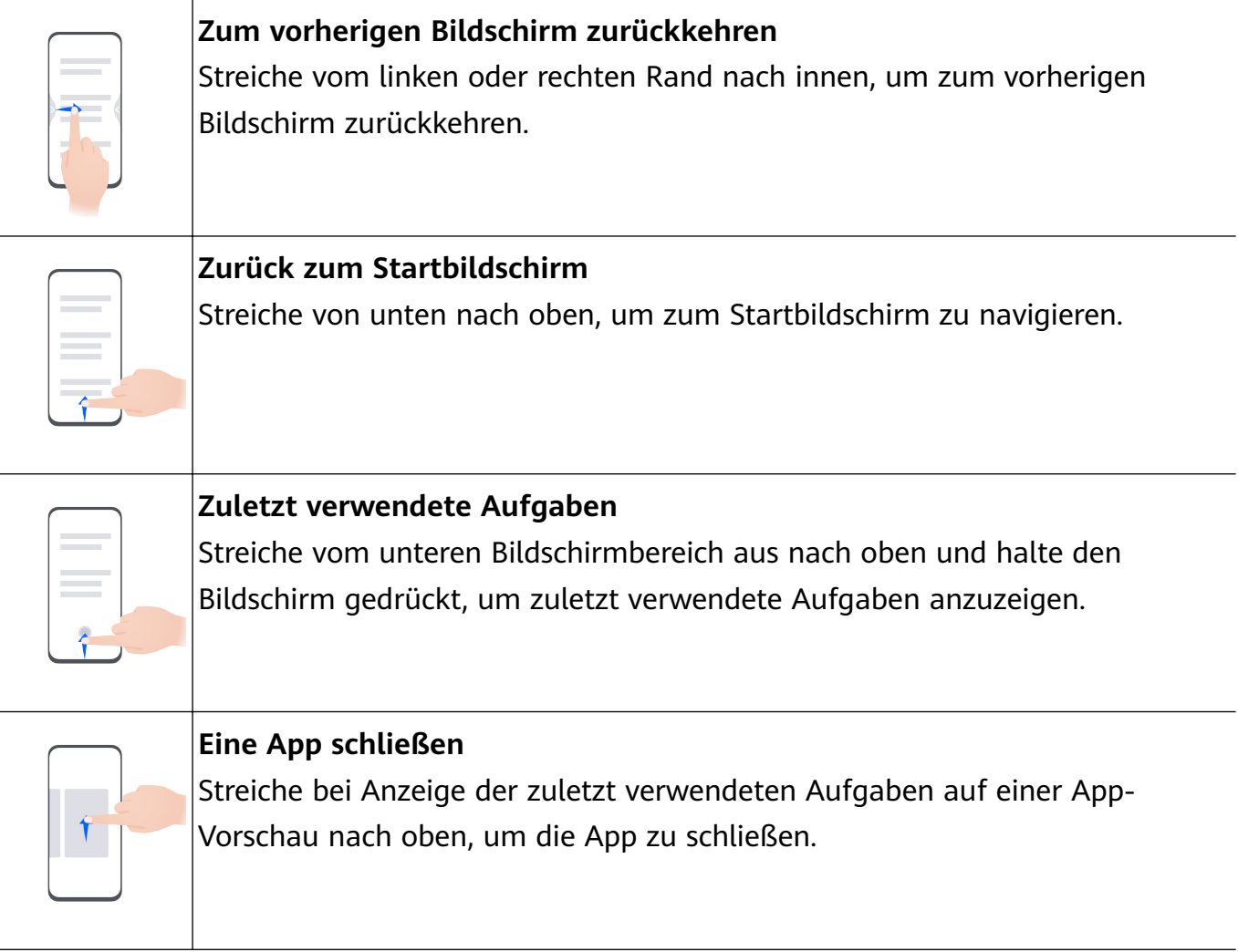

#### **Zwischen Apps wechseln**

• Streiche über den unteren Bildschirmrand, um zwischen Apps zu wechseln. Tippe vor Verwendung dieser Geste auf **Einstellungen** auf dem **Systemnavigation**-Bildschirm, um sicherzustellen, dass **Zum Wechseln zwischen Apps am unteren Rand entlang streichen** aktiviert ist.

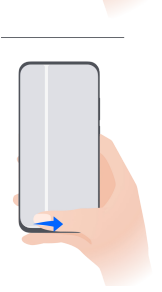

• Streiche in einem Bogen über den unteren Bereich des Bildschirms, um zwischen Apps zu wechseln.

Wenn dein Gerät keinen **Zum Wechseln zwischen Apps am unteren Rand entlang streichen**-Schalter bereitstellt, wird die Funktion nicht unterstützt.

#### **Mehr Gesten**

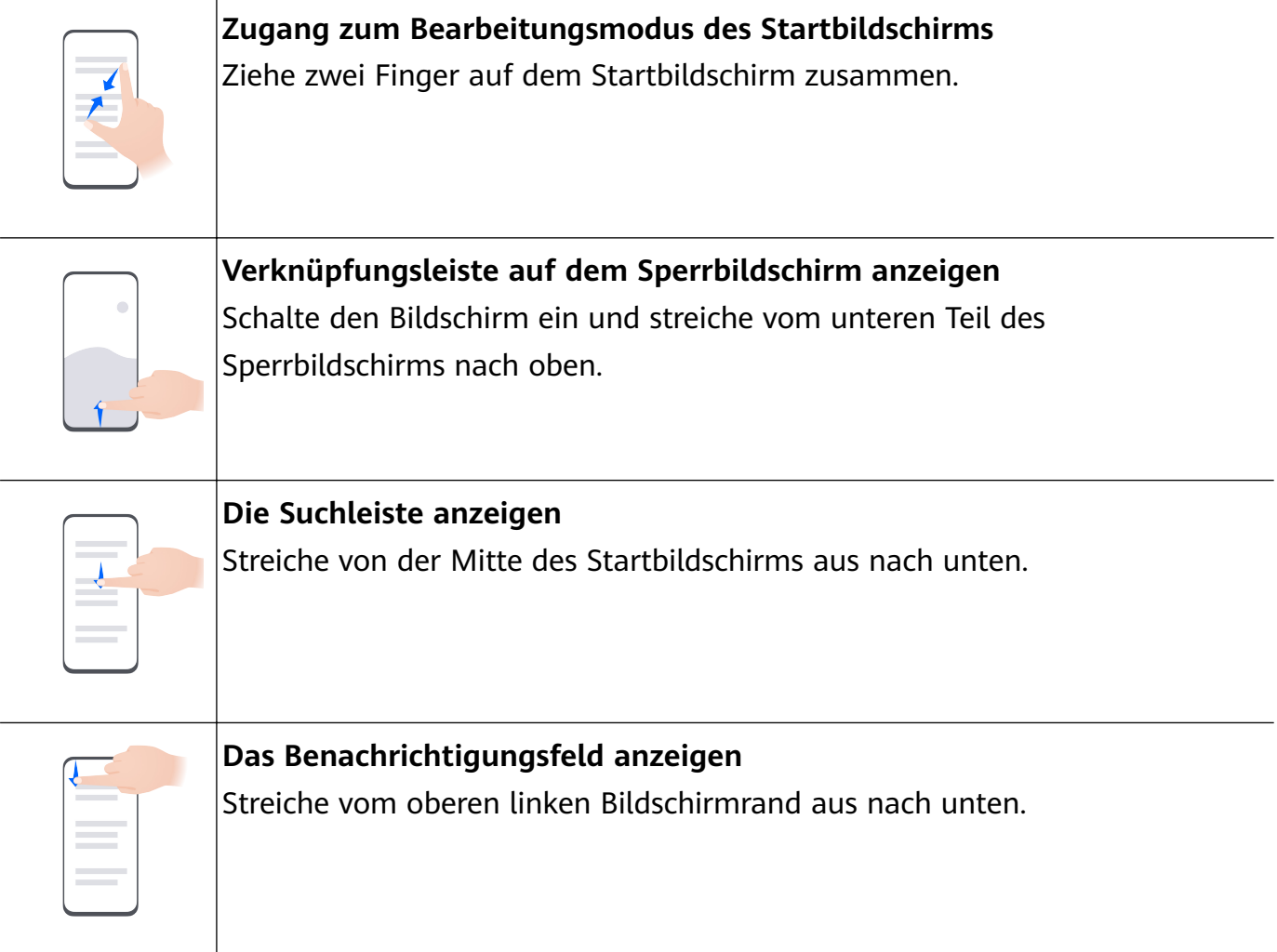

<span id="page-4-0"></span>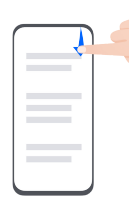

#### **Eine Verknüpfungstaste einschalten**

Streiche oben rechts vom Bildschirmrand nach unten, um **Steuerfeld**

anzuzeigen, und tippe auf  $\Box$ , um das Feld mit den Verknüpfungstasten zu erweitern (je nach Gerätemodell).

#### **Tastenverknüpfungen**

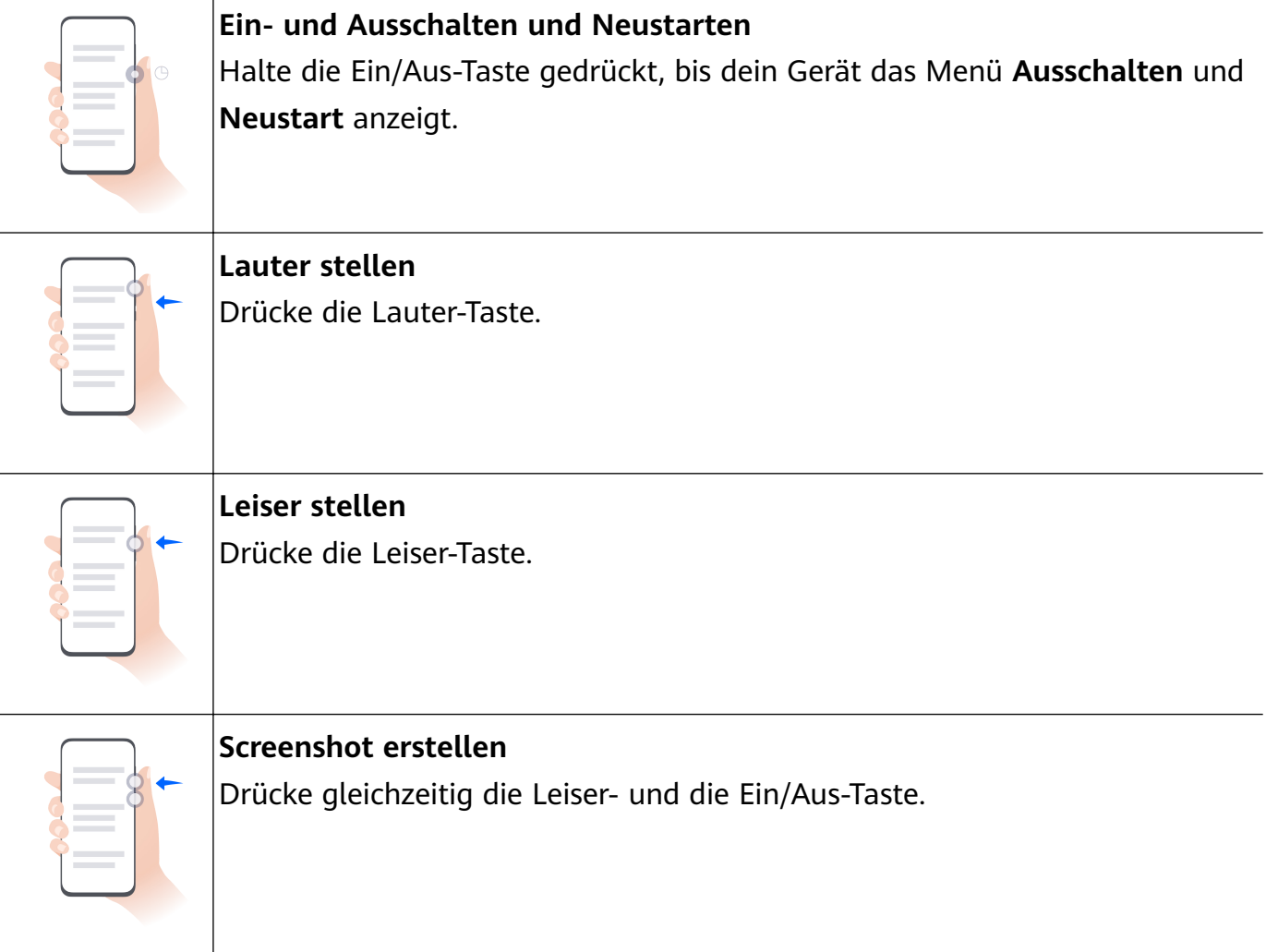

Einige Geräte verfügen über keine Lautstärketasten.

# **Bildschirm sperren und entsperren**

### **deinen Bildschirm sperren und entsperren**

#### **Deinen Bildschirm sperren**

#### **Automatisch sperren:**

Dein Gerät schaltet sich automatisch aus, wenn du es eine bestimmte Zeit lang nicht verwendet hast.

Du kannst zu **Einstellungen** > **Anzeige & Helligkeit** > **Ruhezustand** navigieren und die Zeit bis zur Bildschirmsperre einstellen.

#### <span id="page-5-0"></span>**Bildschirm manuell sperren:**

Sperre den Bildschirm mit einer der folgenden Methoden:

- Drücke die Ein-/Aus-Taste.
- Ziehe auf dem Startbildschirm zwei Finger zusammen, um den Bearbeitungsmodus aufzurufen. Tippe auf **Widgets** und ziehe anschließend das **Bildschirmsperre**-Symbol auf den Startbildschirm. Tippe dann zum Sperren des Bildschirms auf das **Bildschirmsperre**-Symbol.

#### **Den Bildschirm einschalten**

Du kannst den Bildschirm auf eine der folgenden Arten einschalten (je nach Gerätemodell):

- Drücke die Ein-/Aus-Taste.
- Navigiere zu **Einstellungen** > **Bedienungshilfen** > **Verknüpfungen und Gesten** > **Bildschirm aktivieren** und aktiviere **Zum Aktivieren aufrichten**, **Zum Aktivieren zweimal tippen** oder Zum Aktivieren Handfläche zeigen.
- Navigiere zu **Einstellungen** > **Bedienungshilfen** > **Bewegungssteuerung** > **Aufrichten** und aktiviere und verwende **Gerät aktivieren**.
- Wenn das Gerät diese Option nicht bereitstellt, bedeutet dies, dass diese Funktion nicht unterstützt wird.

# **Startbildschirm kennenlernen**

#### **Große Ordner erstellen und verwenden**

Du kannst ähnliche Apps in einem großen Ordner gruppieren und den Ordner zur besseren Verwaltung benennen.

Für den einfacheren Zugriff auf Apps kannst du auch einen Standardordner in einen großen Ordner verwandeln (sowohl der Ordner als auch die App-Symbole darin werden vergrößert).

#### **Einen großen Ordner anlegen**

- **1** Halte ein App-Symbol gedrückt und ziehe es über ein anderes Symbol, um einen neuen Ordner zu erstellen.
- **2** Halte einen Ordner gedrückt, um zwischen den Anzeigemodi zu wechseln. Du kannst zum Beispiel auf einen Standardordner tippen und halten und **Vergrößern** aus dem angezeigten Menü wählen, um einen großen Ordner zu erstellen.
- **3** Du kannst auf die untere rechte Ecke des großen Ordners tippen, um ihn zu öffnen und dann auf den Ordnernamen tippen, um ihn umzubenennen. Du kannst den Ordner auch umbenennen, indem du ihn gedrückt hältst und **Umbenennen** auswählst.

#### **Vorgänge in einem großen Ordner**

Du kannst in großen Ordnern die folgenden Vorgänge durchführen:

- <span id="page-6-0"></span>• Apps öffnen: Tippe in einem großen Ordner auf ein Symbol, um direkt auf die App zuzugreifen.
- **Ordner aufrufen und verlassen**: Tippe auf die untere rechte Ecke des großen Ordners, um ihn aufzurufen. Tippe auf einen leeren Bereich im Ordner, um ihn zu verlassen. Wenn ein großer Ordner mehr als neun Apps enthält, erscheint ein Stapelsymbol in der unteren rechten Ecke des Ordners. Du kannst auf das Stapelsymbol tippen, um mehr Apps in dem Ordner anzuzeigen.
- Apps hinzufügen oder entfernen: Öffne einen großen Ordner, tippe auf <sup>--</sup>, und füge nach Bedarf Apps hinzu oder entferne sie. Wenn du die Auswahl für alle Apps im Ordner aufhebst, wird der Ordner gelöscht.
- **Wechsel zwischen den Anzeigemodi**: Halte einen Ordner gedrückt, um zwischen einer Standard- und einer großen Anzeige zu wechseln. Du kannst zum Beispiel einen Standardordner berühren und halten und **Vergrößern** aus dem angezeigten Menü wählen, um einen großen Ordner zu erstellen.

# **Benachrichtigungs- und Statussymbole**

### **Mitteilungs- und Statussymbole**

Netzwerkstatussymbole können je nach Region oder Netzwerk-Dienstanbieter variieren. Die unterstützten Funktionen variieren je nach Gerätemodell. Einige der folgenden Symbole sind möglicherweise nicht auf dein Gerät anwendbar.

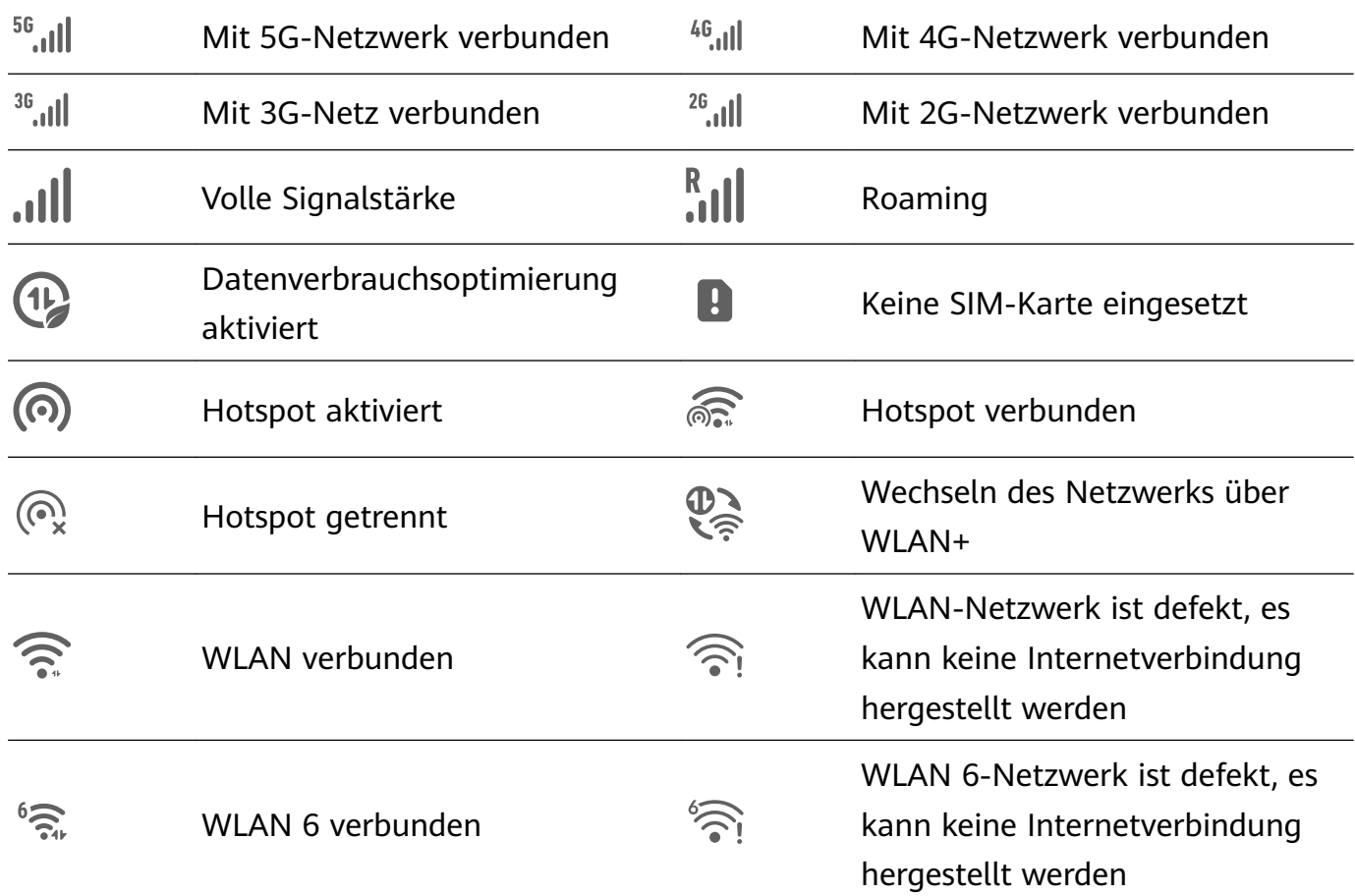

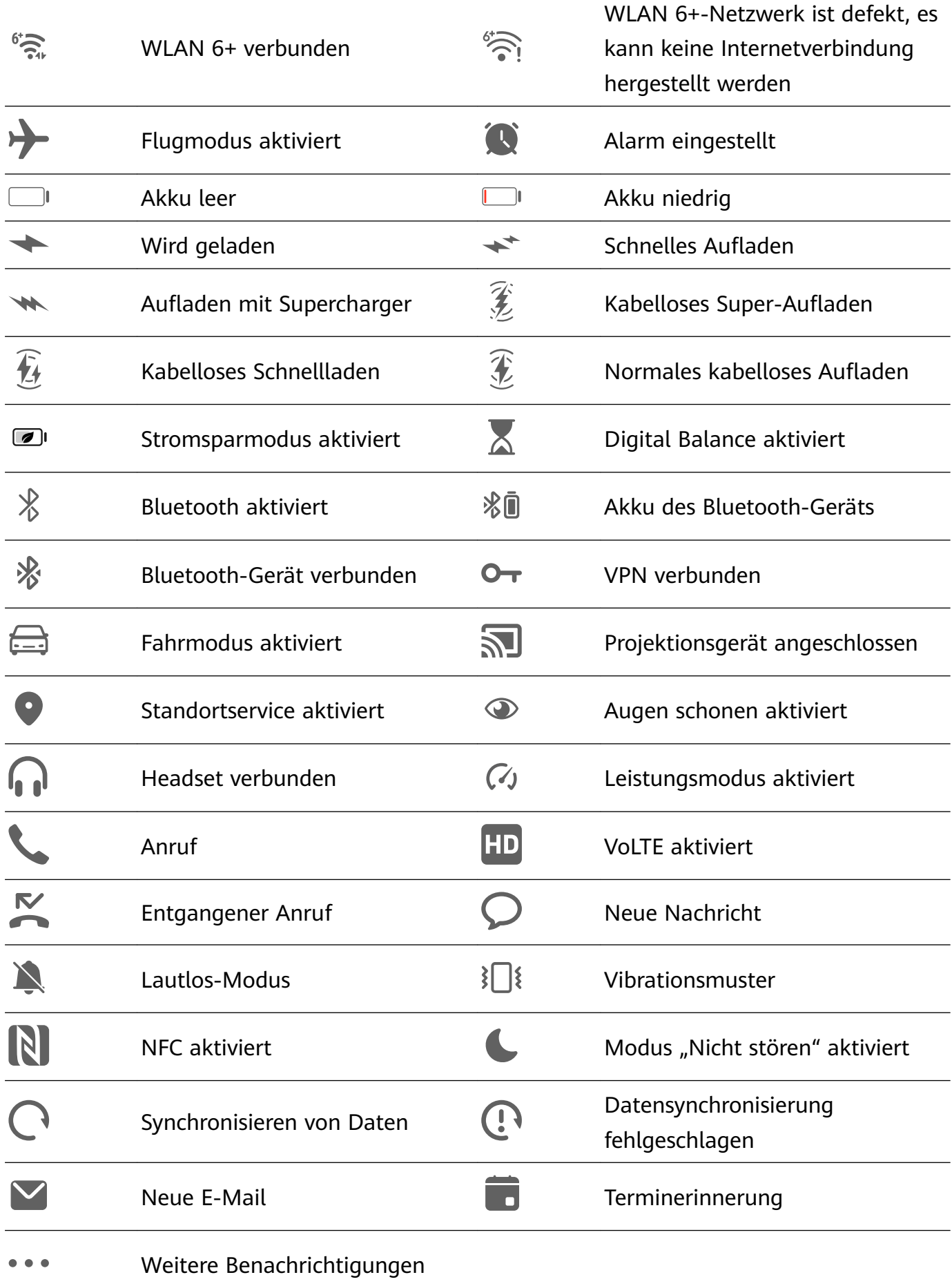

# <span id="page-8-0"></span>**Steuerfeld**

## **Einführung in das Steuerfeld**

Du kannst Medienwiedergaben, Verknüpfungen und **Device+** problemlos im **Steuerfeld** verwalten.

Streiche oben rechts vom Bildschirmrand nach unten, um das **Steuerfeld** anzuzeigen. Von dort aus kannst du problemlos auf folgende Funktionen zugreifen:

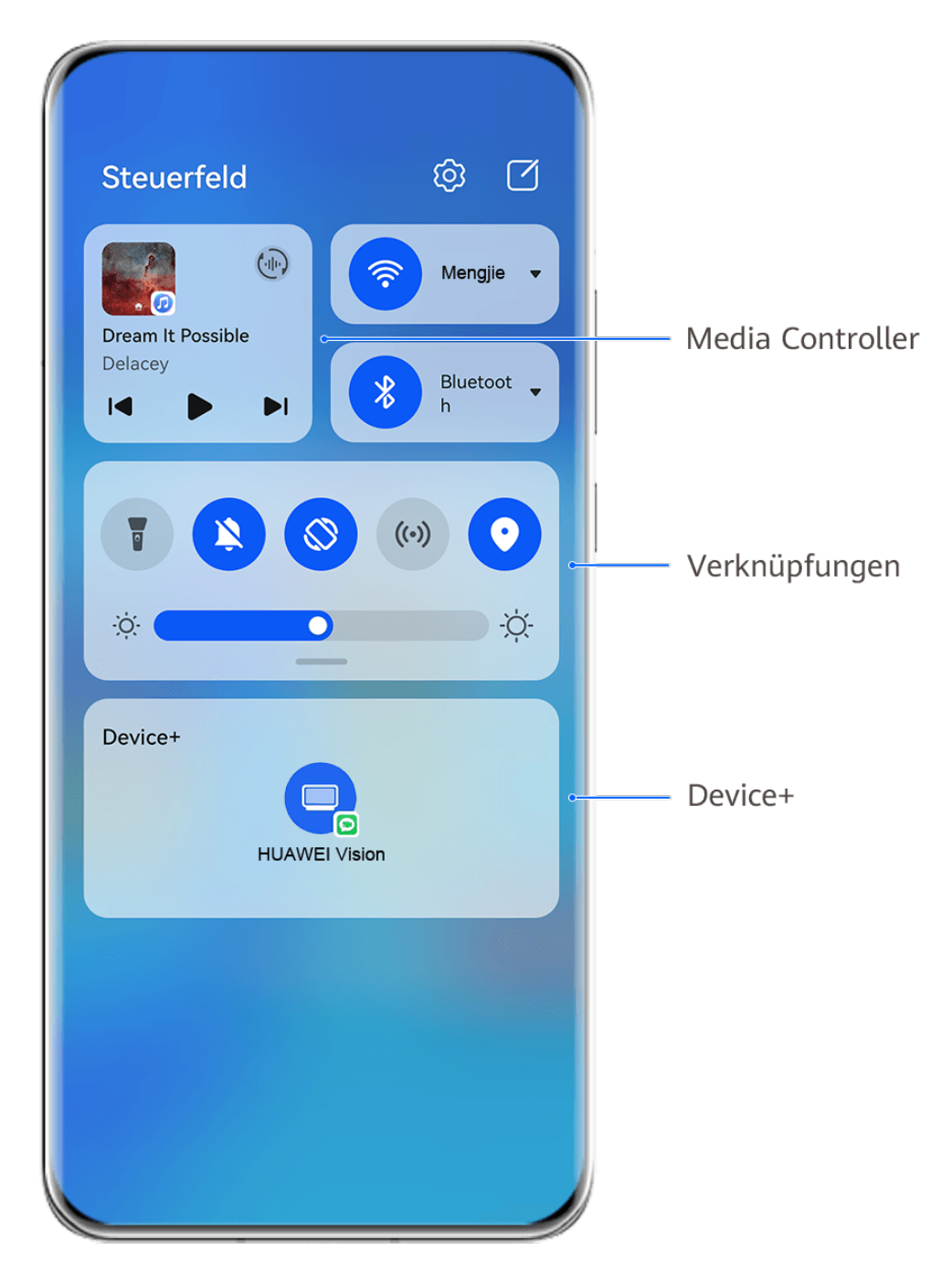

Die Abbildungen dienen nur als Referenz.

• **Mediensteuerelemente:** Zur Steuerung der Medienwiedergabe und zum Wechseln zwischen zuletzt verwendeten Medien-Apps und Medien-Geräten (wie Visions und Bluetooth-Headsets).

- Verknüpfungssteuerung: Zum Aktivieren, Deaktivieren oder Einstellen häufig verwendeter Funktionen.
- **Device+**: Erkennt automatisch Geräte in der Nähe, die mit derselben HUAWEI ID angemeldet sind, und ermöglicht es dir, sie zu verknüpfen, damit sie als ein Gerät zusammenarbeiten.
- **Gerätesteuerelemente**: Zur Verwaltung und Steuerung von Geräten und Szenen, die in **AI Life** hinzugefügt wurden.Diese Funktion ist nur in einigen Ländern und Regionen verfügbar.

### **Verknüpfungstasten**

#### **Eine Verknüpfungstaste einschalten**

Streiche oben rechts vom Bildschirmrand nach unten, um **Steuerfeld** anzuzeigen, und tippe

auf , um das Feld mit den Verknüpfungstasten (je nach Gerätemodell) zu erweitern.

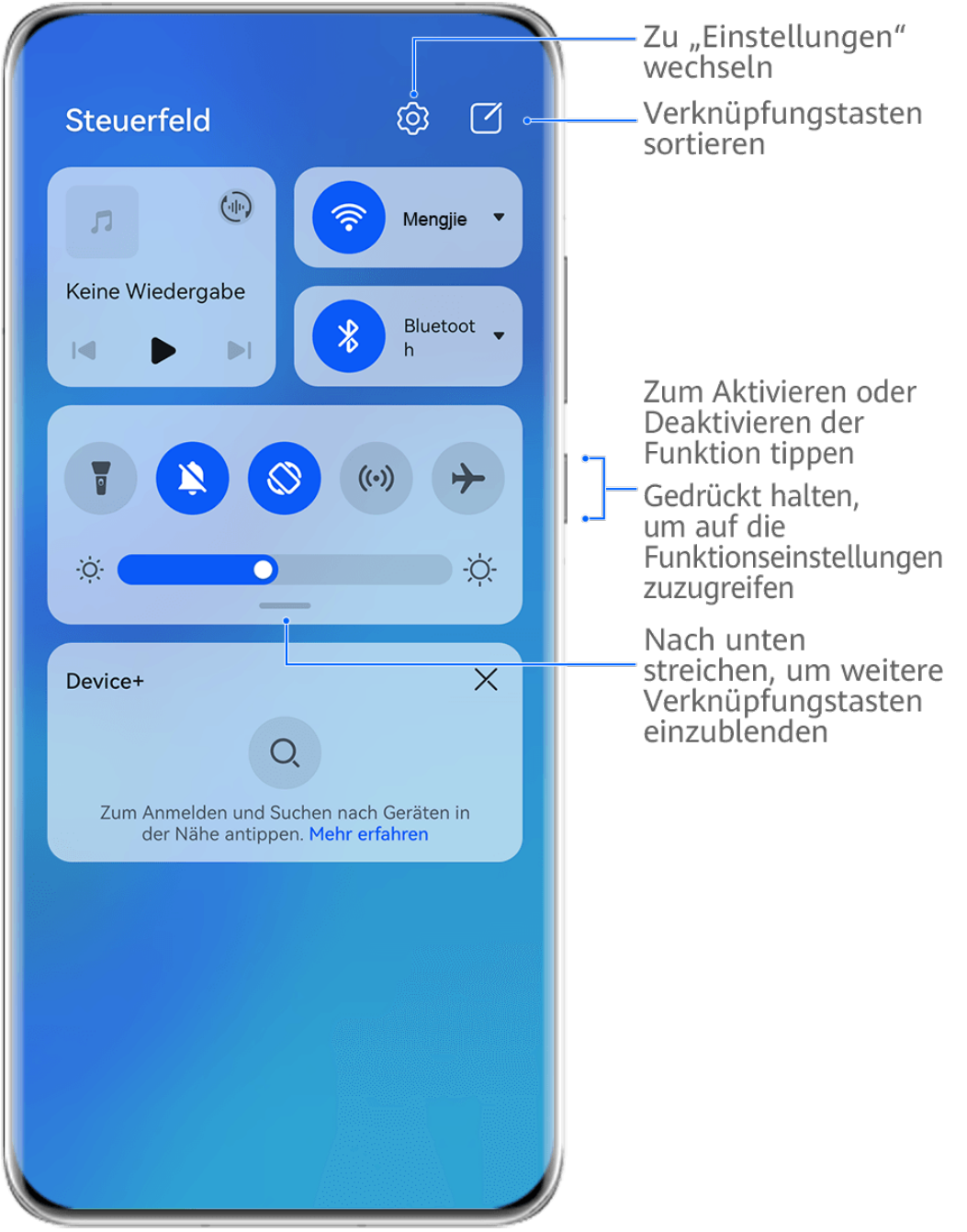

- Die Abbildungen dienen nur als Referenz.
- Tippe auf eine Verknüpfungstaste, um die dazugehörige Funktion zu aktivieren oder zu deaktivieren.
- Halte eine Verknüpfungstaste gedrückt, um den Einstellungsbildschirm der entsprechenden Funktion aufzurufen (wird von einigen Funktionen unterstützt).
- Tippe auf  $\bigcirc$ , um den Bildschirm mit den Systemeinstellungen aufzurufen.

#### **Verknüpfungen anpassen**

Streiche oben rechts vom Bildschirmrand nach unten, um das **Steuerfeld** anzuzeigen,

navigiere zu > **Schalter bearbeiten**, halte anschließend eine Verknüpfungstaste gedrückt, um sie an die von dir bevorzugte Position zu ziehen, und tippe auf **Fertig**.

### **Audio-Steuerfeld**

#### **Audio-Wiedergabe im Audio-Steuerfeld verwalten**

Wenn mehrere Audio-Apps (z. B. Musik) geöffnet sind, kannst du die Musikwiedergabe verwalten und ganz einfach zwischen diesen Apps im Audio-Steuerfeld wechseln.

- **1** Nachdem du mehrere Audio-Apps geöffnet hast, streiche vom oberen rechten Rand des Geräts nach unten, um das **Steuerfeld** anzuzeigen, und tippe dann auf die Audiowiedergabekarte oben auf dem **Steuerfeld**.
- **2** Die aktuell und zuletzt verwendeten Audio-Apps werden im Audio-Steuerfeld angezeigt. Dort kannst du die Wiedergabe (z. B. Abspielen, Pause und Umschalten zum vorherigen oder nächsten Titel) in der verwendeten App verwalten oder auf eine andere Audio-App tippen, um die Wiedergabe schnell zu wechseln.
- *U* · Einige Apps müssen auf die neueste Version aktualisiert werden, bevor du diese Funktion verwenden kannst.
	- Nicht alle Apps unterstützen das Audio-Steuerfeld.

#### **Schneller Wechsel des Audiowiedergabegeräts**

Wenn dein Gerät mit einem Audiogerät (z. B. einem Kopfhörer, Bluetooth-Lautsprecher oder Vision) verbunden ist, kannst das Wiedergabegerät in Audio-Steuerbereich von **Steuerfeld** schnell wechseln (z. B. zum Umschalten der aktuellen Musikwiedergabe von deinem Gerät auf einem Bluetooth-Lautsprecher).

- **1** Verbinde dein Gerät über Bluetooth oder andere Methoden mit einem Audiogerät. Nachdem ein Vision-Produkt über Bluetooth mit deinem Gerät verbunden wurde, kannst du es auch mit demselben WLAN-Netzwerk verbinden und dich bei derselben **HUAWEI ID** wie dein Gerät anmelden, um weitere Aktionen durchzuführen.
- **2** Streiche oben rechts vom Bildschirmrand deines Geräts nach unten, um das **Steuerfeld** anzuzeigen. Tippe dann auf  $\overline{O(n)}$  oder das Gerätesymbol (z. B.  $\overline{\mathscr{C}}$ ) in der oberen rechten Ecke des Audio-Steuerbereichs oben und wähle dann das Audiogerät aus der Liste der

verbundenen Geräte aus, um die aktuelle Audiowiedergabe von deinem Gerät auf das Gerät zu übertragen.

### **Nahtlos geräteübergreifend arbeiten mit Device+**

**Device+** ermöglicht die Kooperation zwischen unterschiedlichen Geräten und macht dein Telefon zum Hub für deinen Vision in der Nähe sowie andere unterstützte Geräte, um sie bequem zu steuern. Außerdem kannst du auf deinem Tablet laufende Aufgaben, von MeeTime-Anrufen bis hin zu Streams von Audio- und Video-Inhalten, mit nur einem Tippen nahtlos auf deinen Vision übertragen.

Vergewissere dich, dass dein Gerät auf die neueste Systemversion aktualisiert wurde.

#### **Festlegen von Device+**

Derzeit unterstützt **Device+** nur die Kopplung von Telefonen mit den folgenden Gerätetypen. Um diese Funktion zu nutzen, musst du sicherstellen, dass die zu verbindenden Geräte **Device+** unterstützen. Bevor du beginnst, aktiviere Bluetooth und WLAN und melde dich mit deiner HUAWEI ID auf deinem Telefon an. Für andere Geräte nimmst du die folgenden Einstellungen vor:

- **Vision**: Stelle sicher, dass es mit dem gleichen LAN verbunden ist, und melde dich bei derselben HUAWEI ID an wie dein Gerät.
- **Bluetooth-Gerät**: Einige Bluetooth-Geräte (wie Bluetooth-Headsets) können über **Device+** mit deinem Gerät verknüpft werden, nachdem eine Bluetooth-Verbindung hergestellt wurde.
- **Device+** unterstützt keine Kooperation zwischen Telefonen.
	- Wenn **Device+** ausgeblendet ist, greife auf das **Steuerfeld** zu und navigiere zu > **Device+ anzeigen**.

#### **Übertragen von MeeTime-Anrufen und gestreamtem Audio oder Video auf andere Geräte**

Wenn du auf deinem Gerät MeeTime-Anrufe tätigst, Videos ansiehst (z. B. auf HUAWEI Video, Youku oder sonstige Video-Streaming-Apps) oder Musik hörst, kannst du jede dieser laufenden Aufgaben über **Device+** auf ein anderes Gerät übertragen und auf dem neuen Gerät dort weitermachen, wo du aufgehört hast. So kannst du zum Beispiel einen MeeTime-Anruf auf deinen Vision übertragen.

**MeeTime**: Diese Funktion ist nur in einigen Ländern und Regionen verfügbar.

Du kannst verschiedene Geräte für die Übertragung folgender Aufgaben auswählen:

- **Videos**: Können auf Visions übertragen werden.
- **MeeTime-Anrufe:** Können auf Visions übertragen werden.
- **Musik**: Kann auf Bluetooth-Kopfhörer und Visions übertragen werden (entweder bei einoder ausgeschaltetem Bildschirm).

<span id="page-12-0"></span>**1** Streiche oben rechts vom Bildschirmrand deines Telefons nach unten, um das **Steuerfeld** anzuzeigen. Die verfügbaren Geräte werden im Abschnitt **Device+** angezeigt. Du kannst

auch auf  $\mathbb{Q}$  tippen, um manuell nach Geräten in der Nähe zu suchen.

**2** Tippe auf ein Gerät, auf das du die laufenden Aufgaben übertragen möchtest.

# **Screenshots & Bildschirmaufnahme**

#### **Screenshot erstellen**

#### **Einen Screenshot mit einem Tastenkürzel aufnehmen**

Um einen Screenshot zu erstellen, halte gleichzeitig die Ein-/Aus-Taste und die Leiser-Taste gedrückt.

#### **Einen Screenshot mit einer Verknüpfungstaste erstellen**

Streiche oben rechts vom Bildschirmrand nach unten, um das **Steuerfeld** anzuzeigen, tippe

auf , um das Feld mit den Verknüpfungstasten (je nach Gerätemodell) zu erweitern, und tippe auf **Screenshot**, um einen Screenshot aufzunehmen.

#### **Einen Screenshot teilen oder bearbeiten**

Nach der Aufnahme eines Screenshots wird in der unteren linken Bildschirmecke eine Miniaturansicht angezeigt. Du hast folgende Möglichkeiten:

- Streiche auf der Miniaturansicht nach oben, um einer Methode zum Teilen des Screenshots mit anderen Personen auszuwählen.
- Tippe auf die Miniaturansicht, um den Screenshot zu bearbeiten, zu löschen, oder andere Aktionen durchzuführen.

Screenshots werden standardmäßig in der **Galerie** gespeichert.

#### **Screenshot erstellen durch Streichen mit drei Fingern nach unten**

- **1** Navigiere zu **Einstellungen** > **Bedienungshilfen** > **Verknüpfungen und Gesten** > **Screenshot aufnehmen** oder **Einstellungen** > **Bedienungshilfen** > **Bewegungssteuerung** > **Drei-Finger-Screenshot** (je nach Gerätemodell) und vergewissere dich, dass **Drei-Finger-Screenshot** aktiviert ist.
- **2** Streiche mit drei Fingern von der Mitte des Bildschirms nach unten, um den Screenshot zu erstellen.

### **Scrollshot aufnehmen**

Verwende **Scrollshot**, um einen unvergesslichen Chat, Artikel oder ein wichtiges Arbeitsdokument zu erfassen, das nicht vollständig auf dem Bildschirm angezeigt werden kann, und teile ihn/es mit anderen Personen zu teilen.

#### **Scrollshot mit einer Verknüpfung aufnehmen**

**1** Streiche oben rechts vom Bildschirmrand nach unten, um das **Steuerfeld** anzuzeigen,

tippe auf  $\Box$ , um das Feld mit den Verknüpfungstasten zu erweitern (je nach Gerätemodell), tippe auf das Dreieckssymbol neben **Screenshot** und anschließend auf **Scrollshot** im angezeigten Dialogfeld.

**2** Du kannst jederzeit auf den Bildschirm tippen, um das Scrollen zu stoppen.

#### **Streiche auf der Miniaturansicht nach unten, um einen Scrollshot zu erstellen**

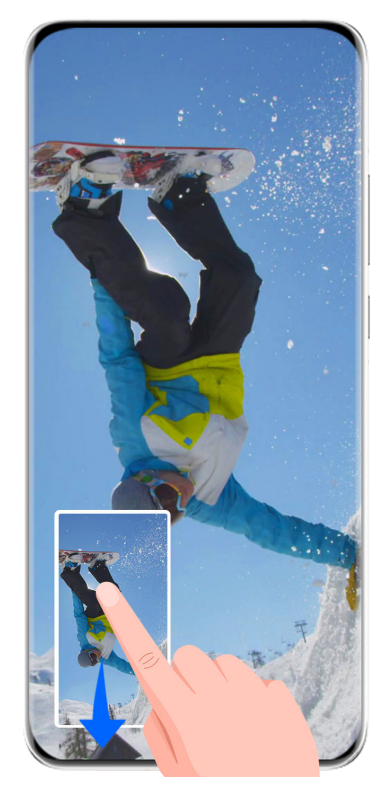

Die Abbildungen dienen nur als Referenz.

Nach der Aufnahme eines Screenshots wird in der unteren linken Ecke eine Miniaturansicht angezeigt. Du kannst fortfahren, den Scrollshot aufzunehmen.

- **1** Streiche auf der Miniaturansicht nach unten, um einen Scrollshot zu erstellen.
- **2** Du kannst jederzeit auf den Bildschirm tippen, um das Scrollen zu stoppen.

#### **Bildschirm aufnehmen**

Zeichne deine Bildschirmaktivitäten in teilbaren Videos auf, um ein Tutorial zu erstellen, deine beeindruckenden Gaming-Fähigkeiten zu zeigen und vieles mehr.

#### **Bildschirmaufnahme mit einer Tastenkombination starten**

Halte die Ein/Aus-Taste und die Lauter-Taste gleichzeitig gedrückt, um die Bildschirmaufnahme zu starten. Um die Aufnahme zu beenden, halte beide Tasten erneut gedrückt.

#### <span id="page-14-0"></span>**Bildschirmaufnahme mit einer Verknüpfung starten**

**1** Streiche oben rechts vom Bildschirmrand nach unten, um das **Steuerfeld** anzuzeigen,

tippe auf , um das Feld mit den Verknüpfungstasten (je nach Gerätemodell) zu erweitern, und tippe auf **Bildschirmrekorder**, um die Bildschirmaufnahme zu starten.

- **2** Um die Aufnahme zu beenden, tippe auf den Timer oben auf dem Bildschirm.
- **3** Die Aufnahme wird in der **Galerie** gespeichert.

#### **Stimme während der Bildschirmaufnahme aufnehmen**

Du kannst das Mikrofon aktivieren, um deine Stimme während der Bildschirmaufnahme aufzuzeichnen.

Tippe nach dem Starten einer Bildschirmaufnahme auf das Mikrofonsymbol und stelle sicher,

dass es als  $\bigcup$  angezeigt wird. Du kannst jetzt deine Stimme aufzeichnen.

Wenn das Mikrofon deaktiviert ist (wenn es als  $\mathbb N$  angezeigt wird), kannst du nur Systemtöne, wie Musik aufnehmen. Wenn du keine Systemtöne in deiner Bildschirmaufnahme wünschst, schalte dein Gerät stumm und schalte Musik und Medientöne aus, bevor du die Bildschirmaufnahme startest.

# **Text eingeben**

#### **Celia-Tastatur verwenden**

Die **Celia-Tastatur** ist eine sichere und intuitive Tastatur, die von Huawei entwickelt wurde. Sie unterstützt effiziente Spracheingaben, reibungsloses Schreiben mit der Hand, eine emulierte mechanische Tastatur sowie mehr als 170 Eingabesprachen.

Wenn **Celia-Tastatur** noch nicht auf deinem Gerät installiert wurde, suche nach der App, um sie in **AppGallery** zu installieren.

Navigiere zu **Einstellungen** > **System & Aktualisierungen** > **Sprache und Eingabe** und lege **Celia-Tastatur** als Standard-Tastatur fest.

#### **Texteingabe**

#### **Tastatureingabe**

**Celia-Tastatur** wird standardmäßig mit einem 26-Tasten-Layout geliefert. Während du auf der Tastatur schreibst, wird ein Feld angezeigt, in dem du vorausbestimmte Wörter auswählen kannst.

Halte eine Buchstabentaste gedrückt und streiche dann nach oben, um eine Zahl einzugeben, oder streiche nach links oder rechts, um den Buchstaben einzugeben.

#### **Spracheingabe**

<span id="page-15-0"></span>Du kannst deine Spracheingaben in Text umwandeln lassen, um deine Eingabeeffizienz zu verbessern.

- Berühre und halte  $\bigcup_{i=1}^{n}$ , um den Spracheingabebildschirm aufzurufen.
- Tippe auf dem Spracheingabebildschirm auf $\bigoplus$ , um deine bevorzugte Sprache auszuwählen.
- Diese Funktion ist nur in einigen Ländern und Regionen verfügbar.

#### **Eingabe zahlreicher Medien**

- Halte auf der Tastatur  $\bigodot$  gedrückt, tippe anschließend auf  $\bigodot$  und wähle verschiedene Emojis aus.
- Halte auf der Tastatur  $\bigodot$  gedrückt, tippe anschließend auf  $(2, 0)$  und wähle verschiedene Emoticons aus.

#### **Zu einer anderen Eingabesprache wechseln**

Halte in der unteren linken Ecke gedrückt und wähle **English(United States)** oder

Weitere Sprachen ... im Pop-up-Menü aus. Alternativ kannst du auf **the tippen**, um die Eingabesprache schnell zu wechseln.

# **Multi-Window**

#### **Das Multi-Window-Dock bearbeiten**

Streiche vom linken oder rechten Rand auf deinem Gerät nach innen und halte gedrückt, um das Multi-Window-Dock zu öffnen.

- **Um zu prüfen, ob eine App Multi-Window unterstützt**: Navigiere zu auf dem Multi-Window-Dock und suche im Abschnitt **Weitere Apps** die Liste der Apps, die Multi-Window unterstützen.
- **Apps hinzufügen**: Navigiere im Multi-Window-Dock zu > , wähle deine

gewünschten Apps im Bereich Weitere Apps aus und tippe anschließend auf  $\vee$ .

**Apps verschieben**: Navigiere zu OO > + , halte im Multi-Window-Dock ein App-Symbol . gedrückt und ziehe es nach oben oder unten auf deine gewünschte Position im Dock. Tippe

anschließend auf  $\vee$ .

• **Apps entfernen**: Navigiere zu  $\overline{O}O$  >  $\overline{+}$ , tippe auf  $\bullet$  in der oberen rechten Ecke eines

App-Symbols im Multi-Window-Dock und tippe auf  $\vee$ 

Die im Multi-Window-Dock angezeigten vorgeschlagenen Apps können nicht verschoben oder gelöscht werden.

Das Multi-Window-Dock ist standardmäßig aktiviert. Um es zu deaktivieren, navigiere zu **Einstellungen** > **Bedienungshilfen** > **Multi-Window** und schalte den **Multi-Window-Dock**-Schalter aus.

## **Bildschirm teilen und mit Multi-Tasking arbeiten**

Mit Multi-Window kannst du Apps im geteilten Bildschirmmodus öffnen, um jederzeit nahtloses Multi-Tasking zu betreiben.

Der geteilte Bildschirmmodus wird nur von bestimmten Apps unterstützt.

#### **Teilen des Bildschirms:**

- **1** Streiche nach dem Öffnen einer App vom linken oder rechten Rand deines Gerätebildschirms nach innen und halte gedrückt, um das Multi-Window-Dock zu öffnen.
- **2** Halte eine App im Dock gedrückt, ziehe sie auf den Bildschirm und lasse sie dann los.

#### **Umschalten von geteilten Bildschirmen:**

Berühre am oberen Rand eines geteilten Bildschirmbereichs und halte gedrückt, bis der Bereich verkleinert wird, und ziehe es auf die andere Seite des Bildschirms, um die Fenster zu wechseln.

#### **Beenden des geteilten Bildschirmmodus:**

Berühre und halte  $\bullet$  oder  $\bullet$  in der Mitte der geteilten Bildschirmlinie und ziehe sie, bis eines der beiden Fenster verschwindet.

#### **Mit Multi-Window zwischen Apps ziehen und ablegen**

Verwende die Multi-Window-Funktion, um Bilder, Text und Dokumente bequem durch Ziehen und Ablegen zwischen Apps zu übertragen.

- Ein Bild ziehen und ablegen: Wenn du Notizen mit **Memo** machst, öffne **Dateien**, wähle das Foto aus, das du hinzufügen möchtest, und ziehe es in den **Memo**-Editor.
- Text ziehen und ablegen: Wenn du eine SMS-Nachricht sendest, öffne **Memo**, halte den zu sendenden Text gedrückt und ziehe ihn in das Eingabefeld für den Nachrichtentext.
- Ein Dokument ziehen und ablegen: Wenn du eine E-Mail verfasst, öffne Dateien, wähle das Dokument aus, das du anhängen möchtest, und ziehe es in den E-Mail-Editor.
- Nicht alle Apps unterstützen das Ziehen und Ablegen mit Multi-Window vollständig.

#### **Multi-Window-Ansicht für eine einzelne App**

Du kannst zwei Aufgabenfenster für dieselbe App erstellen (wie E-Mail und Memo) und Bilder, Text oder Dokumente zwischen diesen Fenstern ziehen.

Diese Funktion ist in einigen Apps nicht verfügbar.

#### **Rufe die geteilten Bildschirmansicht innerhalb einer App auf.**

- **1** Öffne die E-Mail-App.
- **2** Streiche vom linken oder rechten Rand auf deinem Gerät nach innen und halte gedrückt, um das Multi-Window-Dock zu öffnen.
- **3** Halte das E-Mail-Symbol gedrückt und ziehe es auf den Bildschirm, um die geteilte Bildschirmansicht aufzurufen.

#### **Ziehe Bilder, Text oder Dokumente im geteilten Bildschirm zwischen den Fenstern hin und her.**

- **Bild ziehen**: Wähle ein Bild aus einem Fenster mit geteiltem Bildschirm aus und ziehe es in das andere Fenster.
- **Text ziehen**: Berühre und halte den Text und wähle den gewünschten Teil aus einem Fenster mit geteiltem Bildschirm aus, berühre und halte dann den Text erneut und ziehe ihn in das andere Fenster.
- **Dokument ziehen**: Wähle ein Dokument aus einem Fenster mit geteiltem Bildschirm aus und ziehe es in das andere Fenster.

#### **Das unverankerte Fenster verwenden**

Öffne ein unverankertes Fenster während eines Spiels. Du kannst darin mit einem Freund chatten, ohne eine Sekunde der Action zu verpassen.

#### **Anzeigen des unverankerten Fensters:**

- **1** Streiche vom linken oder rechten Rand nach innen und halte den Bildschirm gedrückt, um das Multi-Window-Dock zu öffnen.
- **2** Tippe auf ein App-Symbol im Multi-Window-Dock, um die App in einem unverankerten Fenster zu öffnen.

#### **Ändern der Position des unverankerten Fensters:**

Ziehe die Leiste oben am unverankerten Fenster, um das Fenster auf die gewünschte Position zu verschieben.

#### **Ändern der Größe des unverankerten Fensters:**

Ziehe den unteren Rand, zwei Seiten oder die unteren Ecken des unverankerten Fensters, um seine Größe zu ändern.

#### **Vollbild-Anzeige:**

Tippe auf **Z** oben am unverankerten Fenster, um es als Vollbild anzuzeigen.

#### **Minimieren des unverankerten Fensters:**

Tippe auf  $\Box$  oben im unverankerten Fenster, um es zu minimieren und auf einen schwebenden Ball zu verkleinern.

#### **Schließen des unverankerten Fensters:**

Tippe auf  $\chi$  oben im unverankerten Fenster, um es zu schließen.

#### **Finden und Wechseln zwischen Floating-Fenstern für Apps**

Mit der Verwaltungsfunktion für Floating-Fenster kannst du schnell Floating-Fenster für Apps finden und zwischen diesen wechseln.

- **1** Stelle sicher, dass du Floating-Fenster für mehrere Apps geöffnet und in die Floating-Kugel minimiert hast.
- **2** Tippe auf die Floating-Kugel, um alle Vorschauen für Floating-Fenster anzuzeigen:
	- **Durch die Vorschauen der Floating-Fenster blättern**: Streiche nach oben oder unten, um die Vorschau des Floating-Fensters der gesuchten App zu finden.
	- **Das Floating-Fenster für eine App anzeigen**: Tippe auf die Vorschau des Floating-Fenster der App, um sie in einem Floating-Fenster anzuzeigen.
	- **Schließen des Floating-Fensters für eine App**: Tippe auf <sup>X</sup> in der Vorschau des Floating-Fensters, um es zu schließen.

#### Einen Anhang in einem Floating-Fenster öffnen

Du kannst einen Link oder Anhang innerhalb bestimmter Apps (wie E-Mail und Memo) in einem Floating-Fenster öffnen.

**Diese Funktion ist in einigen Apps nicht verfügbar.** 

- **1** Öffne die E-Mail-App.
- **2** Tippe in der E-Mail-App auf einen Link oder Anhang, um ihn im Floating-Fenster zu öffnen.
	- **Einen Link öffnen**: Tippe auf einen Link in der E-Mail-App, um ihn in einem Floating-Fenster anzuzeigen.
	- Anhang öffnen: Tippe auf einen Anhang (z. B. ein Dokument, Bild oder Video) in der E-Mail-App, um ihn in einem Floating-Fenster anzuzeigen.

# <span id="page-19-0"></span>**Intelligente Funktionen**

# **Huawei Print**

### **Dateien drucken mit Huawei Print**

Dein Gerät macht dir das Drucken von Bildern und Dokumenten einfach, indem es Drucker in der Nähe erkennt, die **Huawei Print** unterstützen. Anschließend brauchst du zum Drucken nur noch tippen!

- **1** Schalte den Zieldrucker ein und vergewissere dich, dass er mit demselben WLAN-Netzwerk verbunden ist wie dein Gerät oder dass WLAN Direct aktiviert ist.
- **2** So druckst du Dateien, die an verschiedenen Orten auf deinem Gerät gespeichert sind:
	- **Galerie:** Öffne ein Bild oder wähle in Galerie mehrere Bilder und navigiere zu Teilen >  $\overline{\mathbb{D}}$
	- **Memo**: Öffne eine Notiz in **Memo** und navigiere zu Mehr > Drucken.
	- **Dateien**: Wähle eine oder mehrere Dateien in **Dateien** aus und navigiere zu **Teilen** > **Drucken**.
- **3** Nachdem du die erforderlichen Berechtigungen erteilt hast, tippe auf **Auswählen**, um Drucker in der Nähe zu erkennen und den gewünschten Drucker auszuwählen. Du kannst dann die Anzahl der Kopien, die Farbe, das Papierformat und andere Optionen auf dem Vorschaubildschirm einstellen und auf **DRUCKEN** tippen.

Wenn kein Drucker erkannt wird, lade das erforderliche Drucker-Plug-in herunter und installiere es entsprechend der Aufforderungen im Bildschirm **Drucker auswählen**.

# **Mehrfachgerät-Kooperation**

### **Nahtlos geräteübergreifend arbeiten mit Device+**

**Device+** ermöglicht die Kooperation zwischen unterschiedlichen Geräten und macht dein Telefon zum Hub für deinen Vision in der Nähe sowie andere unterstützte Geräte, um sie bequem zu steuern. Außerdem kannst du auf deinem Tablet laufende Aufgaben, von MeeTime-Anrufen bis hin zu Streams von Audio- und Video-Inhalten, mit nur einem Tippen nahtlos auf deinen Vision übertragen.

Vergewissere dich, dass dein Gerät auf die neueste Systemversion aktualisiert wurde.

#### **Festlegen von Device+**

Derzeit unterstützt **Device+** nur die Kopplung von Telefonen mit den folgenden Gerätetypen. Um diese Funktion zu nutzen, musst du sicherstellen, dass die zu verbindenden Geräte **Device+** unterstützen. Bevor du beginnst, aktiviere Bluetooth und WLAN und melde dich mit <span id="page-20-0"></span>deiner HUAWEI ID auf deinem Telefon an. Für andere Geräte nimmst du die folgenden Einstellungen vor:

- **Vision**: Stelle sicher, dass es mit dem gleichen LAN verbunden ist, und melde dich bei derselben HUAWEI ID an wie dein Gerät.
- **Bluetooth-Gerät**: Einige Bluetooth-Geräte (wie Bluetooth-Headsets) können über **Device+** mit deinem Gerät verknüpft werden, nachdem eine Bluetooth-Verbindung hergestellt wurde.
- **Device+** unterstützt keine Kooperation zwischen Telefonen.
	- Wenn **Device+** ausgeblendet ist, greife auf das **Steuerfeld** zu und navigiere zu > **Device+ anzeigen**.

### **Übertragen von MeeTime-Anrufen und gestreamtem Audio oder Video auf andere Geräte**

Wenn du auf deinem Gerät MeeTime-Anrufe tätigst, Videos ansiehst (z. B. auf HUAWEI Video, Youku oder sonstige Video-Streaming-Apps) oder Musik hörst, kannst du jede dieser laufenden Aufgaben über **Device+** auf ein anderes Gerät übertragen und auf dem neuen Gerät dort weitermachen, wo du aufgehört hast. So kannst du zum Beispiel einen MeeTime-Anruf auf deinen Vision übertragen.

**MeeTime**: Diese Funktion ist nur in einigen Ländern und Regionen verfügbar.

Du kannst verschiedene Geräte für die Übertragung folgender Aufgaben auswählen:

- **Videos**: Können auf Visions übertragen werden.
- **MeeTime-Anrufe:** Können auf Visions übertragen werden.
- **Musik**: Kann auf Bluetooth-Kopfhörer und Visions übertragen werden (entweder bei einoder ausgeschaltetem Bildschirm).
- **1** Streiche oben rechts vom Bildschirmrand deines Telefons nach unten, um das **Steuerfeld** anzuzeigen. Die verfügbaren Geräte werden im Abschnitt **Device+** angezeigt. Du kannst auch auf  $\cup$  tippen, um manuell nach Geräten in der Nähe zu suchen.
- **2** Tippe auf ein Gerät, auf das du die laufenden Aufgaben übertragen möchtest.

# **Medien-Controller**

### **Audio-Steuerfeld**

#### **Audio-Wiedergabe im Audio-Steuerfeld verwalten**

Wenn mehrere Audio-Apps (z. B. Musik) geöffnet sind, kannst du die Musikwiedergabe verwalten und ganz einfach zwischen diesen Apps im Audio-Steuerfeld wechseln.

- **1** Nachdem du mehrere Audio-Apps geöffnet hast, streiche vom oberen rechten Rand des Geräts nach unten, um das **Steuerfeld** anzuzeigen, und tippe dann auf die Audiowiedergabekarte oben auf dem **Steuerfeld**.
- **2** Die aktuell und zuletzt verwendeten Audio-Apps werden im Audio-Steuerfeld angezeigt. Dort kannst du die Wiedergabe (z. B. Abspielen, Pause und Umschalten zum vorherigen oder nächsten Titel) in der verwendeten App verwalten oder auf eine andere Audio-App tippen, um die Wiedergabe schnell zu wechseln.
- **1** Einige Apps müssen auf die neueste Version aktualisiert werden, bevor du diese Funktion verwenden kannst.
	- Nicht alle Apps unterstützen das Audio-Steuerfeld.

#### **Schneller Wechsel des Audiowiedergabegeräts**

Wenn dein Gerät mit einem Audiogerät (z. B. einem Kopfhörer, Bluetooth-Lautsprecher oder Vision) verbunden ist, kannst das Wiedergabegerät in Audio-Steuerbereich von **Steuerfeld** schnell wechseln (z. B. zum Umschalten der aktuellen Musikwiedergabe von deinem Gerät auf einem Bluetooth-Lautsprecher).

- **1** Verbinde dein Gerät über Bluetooth oder andere Methoden mit einem Audiogerät. Nachdem ein Vision-Produkt über Bluetooth mit deinem Gerät verbunden wurde, kannst du es auch mit demselben WLAN-Netzwerk verbinden und dich bei derselben **HUAWEI ID** wie dein Gerät anmelden, um weitere Aktionen durchzuführen.
- **2** Streiche oben rechts vom Bildschirmrand deines Geräts nach unten, um das **Steuerfeld**

anzuzeigen. Tippe dann auf  $\binom{d}{k}$  oder das Gerätesymbol (z. B.  $\frac{1}{k}$ ) in der oberen rechten Ecke des Audio-Steuerbereichs oben und wähle dann das Audiogerät aus der Liste der verbundenen Geräte aus, um die aktuelle Audiowiedergabe von deinem Gerät auf das Gerät zu übertragen.

# <span id="page-22-0"></span>**Kamera und Galerie**

# **Fotos aufnehmen**

### **Fotos aufnehmen**

### **1** Öffne **Kamera**.

- **2** Anschließend hast du folgende Möglichkeiten:
	- Fokus: Tippe auf den Bereich, den du fokussieren möchtest. Halte den Bildsucher für das getrennte Einstellen von Fokus und Messung gedrückt und ziehe den entsprechenden Rahmen oder Ring an die gewünschte Position.
	- Helligkeit einstellen: Tippe auf den Bildsucher. Wenn das Symbol  $\overrightarrow{O}$ . neben dem Fokusrahmen angezeigt wird, ziehe es nach oben oder nach unten.
	- Vergrößern oder verkleinern: Ziehe deine Finger auf dem Bildsucher zusammen oder auseinander oder ziehe den Zoom-Slider.
	- Einen Kameramodus auswählen: Streiche auf den Kameramodus-Optionen nach oben, unten, links oder rechts.
	- Blitz ein- oder ausschalten: Tippe auf  $\searrow$  und wähle  $\frac{1}{4}$  (Auto),  $\searrow$  (Ein),  $\searrow$  (Aus)

oder  $\bigcirc$  (Immer verfügbar) aus.

Wenn du  $\overline{A}$  (Auto) auswählst und die Kamera erkennt, dass du dich in einer schwach beleuchteten Umgebung befindest, wird ein Blitzsymbol im Sucher angezeigt. Der Blitz wird dann automatisch eingeschaltet, wenn du ein Foto aufnimmst.

Diese Funktionen sind möglicherweise in einigen Kameramodi nicht verfügbar.

**3** Tippe auf den Auslöser, um ein Foto aufzunehmen.

#### **Fotos mit Gesten aufnehmen**

- **1** Öffne **Kamera** und tippe auf , um zur Frontkamera zu wechseln.
- **2** Tippe auf  $\bigodot$  und aktiviere Gestensteuerung.
- **3** Kehre zum Bildsucher zurück und halte deine Handfläche in einem Abstand von etwa 20 cm vor dem Bildschirm.
- 4 Wenn die Frontkamera deine Handfläche erkennt, nimmt dein Gerät nach einem kurzen Countdown ein Foto auf.

#### **Unverankerte Auslösertaste zum Aufnehmen von Fotos verwenden**

Du kannst die Anzeige der unverankerten Auslösertaste im Kamerabildsucher aktivieren und sie auf eine beliebige Position ziehen, um Fotos schnell aufzunehmen.

- **1** Navigiere zu **Kamera** >  $\bigodot$  und aktiviere **Unverankerte Auslösertaste.**
- **2** Die unverankerte Auslösertaste wird dann im Bildsucher angezeigt. Du kannst sie beliebig verschieben.
- **3** Tippe auf die unverankerte Auslösertaste, um ein Foto aufzunehmen.

#### **Serienfotos aufnehmen**

Mit dem Serienaufnahmemodus kannst du mehrere Fotos in rascher Folge aufnehmen, um das Beste auszuwählen und zu behalten.

- **1** Öffne die Kamera, wähle den Foto-Modus aus und vergewissere dich, dass die Rückkamera verwendet wird.
- **2** Halte die Verschlusstaste oder eine der Lautstärketasten gedrückt, um Serienfotos aufzunehmen. Während der Aufnahme siehst du eine Zahl im Bildsucher. Diese gibt an, wie viele Fotos du bisher aufgenommen hast.
- **3** Lass los, um die Aufnahme anzuhalten.

#### **Wähle die Serienfotos aus, die du behalten möchtest**

- **1** Öffne Galerie. Tippe auf ein Serienfoto (das mit **noticle** markiert wird) und anschließend auf .
- **2** Streiche durch die Serienfotos, wähle diejenigen aus, die du behalten möchtest, tippe anschließend auf  $\Box$  und befolge die Bildschirmanweisungen.

Halte zum Löschen des ganzen Serienfotos das Foto gedrückt und tippe anschließend auf

 $\overline{\text{Li}}$ 

#### **Getaktete Fotos**

Du kannst über den Timer der Kamera einen Countdown festlegen, damit du eine Position einnehmen kannst, nachdem du auf den Auslöser getippt hast.

- **1** Gehe zu **Kamera** >  $\bigcirc$  > **Timer** und wähle einen Countdown.
- 2 Kehre zum Bildsucher zurück und tippe auf die Verschluss-Schaltfläche. Dein Gerät nimmt ein Foto auf, nachdem der Countdown abgelaufen ist.

#### **Audiosteuerung zum Aufnehmen von Fotos verwenden**

Du kannst mit deiner Stimme Fotos aufnehmen, ohne den Auslöser betätigen zu müssen.

- **1** Navigiere zu **Kamera** > > **Audiosteuerung** und wähle eine Option aus.
- **2** Gehe zurück zum Bildsucher und sage den gewünschten Befehl, um ein Foto aufzunehmen.

# <span id="page-24-0"></span>**Aufnahmen im Modus Porträt, Nacht oder Große Blende**

#### **Umwerfende Porträts erstellen**

Der Porträtmodus bietet benutzerdefinierte Beauty- und Lichteffekte, sodass beim Drücken des Auslösers dein Motiv sich von seiner besten Seite zeigt.

- **1** Öffne die **Kamera** und wähle den Modus Porträt aus.
- **2** Rahme dein Motiv im Bildsucher ein.

Tippe zum Aufnehmen eines Selfies auf

- **3** Von dort aus stehen dir folgende Möglichkeiten zur Verfügung:
	- Beauty-Effekte aktivieren: Tippe auf , um die Beauty-Effekte anzupassen. Ziehe die Einstellung zum Deaktivieren der Beauty-Effekte zu ihrem niedrigsten Wert

oder tippe auf  $\circledcirc$ .

- Lichteffekte festlegen: Tippe auf und wähle den gewünschten Effekt aus.
- Lichtkompensation: Wenn du bei schlechten Lichtverhältnissen zur Frontkamera wechselst, kannst du auf das Blitzsymbol tippen, um die Lichtkompensation zu aktivieren.

Tippe auf das Blitzsymbol und wähle  $\overline{A}$  (Automatisch) oder  $\subseteq$  (Immer eingeschaltet) aus.

Nicht alle diese Funktionen werden von allen Geräten unterstützt.

**4** Tippe auf den Auslöser, um ein Foto aufzunehmen.

### **Nachtaufnahmen erstellen**

Der Nachtmodus verleiht deinen Fotos schärfere Details und hellere Farben, selbst wenn du bei schwachem Licht oder bei Nacht fotografieren.

- **1** Öffne die Kamera, navigiere zu Kamera > Mehr (je nach Gerätemodell) und wähle den **Nacht**-Modus aus.
- **2** Bei Aufnahmen mit der Rückkamera kannst du auf einigen Geräten die ISO-

Empfindlichkeit und die Verschlusszeit durch Tippen auf <sup>ISO</sup> oder S im Bildsucher einstellen.

- **3** Halte dein Gerät ruhig und tippe auf die Verschluss-Schaltfläche.
- **4** Dein Gerät passt die Belichtungszeit basierend auf der Umgebungshelligkeit an. Halte dein Gerät ruhig, bis der Countdown zu Ende ist.

<span id="page-25-0"></span>Du kannst auch auf den Auslöser tippen, um ein Foto aufzunehmen, bevor der Countdown beendet ist.

Einige Geräte unterstützen kein vorzeitiges Beenden eines Countdowns.

#### **Fotos mit dem Blende-Modus aufnehmen**

#### **Ein Foto mit großer Blende aufnehmen**

Der Modus "Große Blende" ermöglicht es dir, Fotos und Videos mit unscharfem Hintergrund aufzunehmen, während das Motiv scharf eingestellt bleibt.

- **1** Öffne die Kamera oder navigiere zu Kamera > Mehr(je nach Gerätemodell) und wähle den **Blende**-Modus aus.
- **2** Tippe auf die Stelle, die du fokussieren möchtest. Um beste Ergebnisse zu erzielen, muss sich dein Gerät in einem Abstand von bis zu 2 m von deinem Motiv befinden.
- **3** Tippe im Bildsucher auf  $\bigotimes$  und ziehe den Slider, um die Blendeneinstellungen anzupassen. Je kleiner der Blendenwert, desto verschwommener erscheint der Hintergrund.
- **4** Tippe auf die Verschluss-Schaltfläche, um ein Foto aufzunehmen.

#### **Hintergrundunschärfe von im Modus "Große Blende" aufgenommenen Fotos bearbeiten**

Du kannst den Fokus und die Hintergrundunschärfe anpassen, nachdem du ein Foto im Modus "Große Blende" aufgenommen hast.

- **1** Navigiere zu **Galerie** > **Alben** > **Kamera**.
- **2** Tippe auf ein Foto mit  $\bigotimes$ -Markierung und anschließend auf  $\bigotimes$  oben auf dem Foto.
- **3** Tippe auf das Foto, um den Fokus anzupassen. Ziehe den Slider im unteren Bereich, um den Blendenwert anzupassen.
- **4** Tippe auf  $\checkmark$ , um die Einstellungen zu speichern.

# **AI-Kamera**

#### **Professionell wirkende Fotos aufnehmen**

Master AI ist eine vorinstallierte Kamerafunktion, die dir hilft, bessere Fotos zu machen, indem sie Objekte und Szenen (wie z. B. Essen, Strände, blauen Himmel und Pflanzen sowie Text) intelligent identifiziert und die Farb- und Helligkeitseinstellungen entsprechend optimiert.

Master AI wird bei einigen Geräten als AI-Fotografie oder AI-Kamera angezeigt.

- **1** Öffne die **Kamera** und wähle den **Foto**-Modus aus.
- **2** Zum Einschalten tippe auf  $\overline{a}$ .
- <span id="page-26-0"></span>**3** Rahme das Motiv im Bildsucher ein. Sobald die Kamera erkennt, was du fotografierst, wird automatisch ein Modus vorgeschlagen (z. B. Porträt, Pflanzen oder Text).
- **4** Um den empfohlenen Modus zu deaktivieren, tippe auf  $\times$  neben dem Modustext oder schalte  $\overline{a}$  aus.

# **Momente**

#### **Momente aufnehmen und Fotos zum Leben erwecken**

Du kannst den perfekten Moment nicht so richtig einfangen? Mit der Funktion "Momente" werden vor und nach Drücken des Auslösers kurze Bewegungen und Geräusche aufgenommen, damit dir auf keinen Fall der eine besondere Schnappschuss entgeht.

#### **Momente aufnehmen**

- **1** Navigiere zu **Kamera** > **Foto** und tippe auf **(2)**, um Momente zu aktivieren, oder navigiere zu **Kamera** > **Mehr** und wähle **Momente** (je nach Gerätemodell) aus.
- **2** Tippe auf den Auslöser, um ein Foto aufzunehmen.

#### **Momente wiedergeben**

Momente werden in der **Galerie** im JPG-Format gespeichert.

Navigiere zu **Galerie** > **Alben** > **Kamera**, tippe auf einen Moment und tippe anschließend auf

oben auf dem Bild, um ihn anzuzeigen.

Der Moment endet nach einer vollständigen Wiedergabe automatisch. Du kannst auch auf den Bildschirm tippen, um die Wiedergabe manuell zu stoppen.

#### **Momente als GIF-Datei oder Video speichern**

Um eine Momente-Aufnahme als GIF-Datei oder Video zu speichern, tippe auf das Momente-

Bild im Album, tippe auf • · und wähle dann Als Video speichern oder Als GIF speichern.

#### **Momente teilen**

Du kannst bewegte Bilder mit verschiedenen Methoden für Huawei- oder Honor-Geräte teilen, z. B. Wi-Fi Direct, Bluetooth oder Huawei Share.

Navigiere zu **Galerie** > **Alben** > **Kamera**, halte die Taste gedrückt, um die zu teilenden

bewegten Bilder auszuwählen, und tippe dann auf , um sie zu teilen.

Wenn Momente mit Drittanbieter-Apps oder inkompatiblen Geräten geteilt werden, werden sie als statische Bilder angezeigt.

# <span id="page-27-0"></span>**Videos aufnehmen**

### **Ein Video aufnehmen**

- **1** Öffne die **Kamera** und wähle den Modus Video aus.
- **2** Passe die folgenden Einstellungen an:
	- Vergrößern oder verkleinern: Ziehe den Bildsucher zusammen oder auseinander oder ziehe den Zoom-Slider.
	- Fokus: Tippe auf den Bereich, den du fokussieren möchtest. Halte den Bildsucher gedrückt, um die Belichtung und den Fokus zu sperren.
	- Blitz ein- oder ausschalten: Tippe auf  $\sum$  und wähle  $\sum$  (dauerhaft eingeschaltet) oder  $\mathbb{X}$  (Aus) aus.

Wenn du die Frontkamera zum Aufnehmen von Videos bei schlechten

Lichtverhältnissen verwendest, kannst du den Blitz auf  $\subseteq$  (dauerhaft eingeschaltet) setzen. Die Kamera sorgt dann für Lichtkompensation.

- Beauty-Effekte anpassen: Tippe auf  $\bigodot$  und passe die Effekte durch Ziehen an.
- Videoauflösung und Bildrate anpassen: Navigiere zu  $\{ \circ \}$  > **Videoauflösung** und wähle die gewünschte Auflösung aus. Eine höhere Auflösung führt zu einem Video in höherer Qualität mit einer größeren Dateigröße.

Du kannst auf **Bildrate** tippen, um deine gewünschte Bildrate auszuwählen.

Ein platzsparendes Videoformat auswählen: Tippe auf <sup>(2)</sup> und schalte den **Effizientes Videoformat**-Schalter ein.

Wenn diese Funktion aktiviert ist, verwendet dein Gerät ein Videoformat, das weniger Speicherplatz belegt. Videos in diesem Format werden jedoch möglicherweise nicht auf anderen Geräten abgespielt. Bitte wähle diese Option mit Bedacht aus.

• Diese Funktionen werden nicht von allen Geräten unterstützt.

- Wenn eine bestimmte Einstellung geändert wird, führt dies manchmal auch zur Änderung anderer Einstellungen. Passe diese an deine tatsächlichen Anforderungen an.
- **3** Tippe zum Aufnehmen auf  $\odot$ .

Bei der Aufnahme von Videos mit der Rückkamera kannst du  $+$  oder  $-$  gedrückt halten, um zu vergrößern oder zu verkleinern.

Tippe auf  $\mathbb O$ , um eine Aufnahme des aktuellen Bilds zu erstellen.

<span id="page-28-0"></span>**4** Tippe auf  $\left(\mathbf{I}\right)$ , um zu pausieren, und tippe auf  $\left(\mathbf{I}\right)$ , um die Aufnahme zu beenden.

# **Zeitlupenaufnahme**

#### **Zeitlupenvideos aufnehmen**

Verwende den Zeitlupenmodus, um flüchtige Momente in all ihren Details festzuhalten. Pass die Zeitlupengeschwindigkeit an, je nachdem, wie langsam dein Material wirken soll. Bei einer höheren Geschwindigkeit erhältst du eine langsamere Wiedergabe.

Die verfügbaren Zeitlupengeschwindigkeiten variieren je nach Gerät.

- 256x: Geeignet für Aufnahmen von Schüssen, Explosionen oder anderen extrem schnellen Actionszenen.
- 128x oder 64x: Geeignet für Aufnahmen beim Schlagen von Bällen oder Rennsport.
- 32x oder 16x: Geeignet für die Aufnahme von platzenden Blasen und spritzendem Wasser.
- 8x oder 4x: Geeignet für die Aufzeichnung von schnellen Bewegungen, um sie zu zerteilen, wie z. B. das Eintauchen ins Wasser und einen Fußball, der getreten wird. Du kannst die Gesamtaufnahmedauer und die Länge des Zeitlupenbereichs anpassen.

Die besten Ergebnisse erzielst du, wenn du Zeitlupenvideos bei hellem und natürlichem Licht aufnimmst.

#### **Zeitlupenvideos aufnehmen**

- **1** Navigiere zu **Kamera** > **Mehr** und wähle den **Zeitlupe**-Modus aus.
- **2** Tippe auf  $\bigcirc$  und wähle eine Geschwindigkeit für die Zeitlupe aus.
- **3** Rahme das Motiv im Bildsucher und tippe dann auf  $\textcircled{}$ , um mit der Aufnahme zu beginnen.

#### **Automatisch in Zeitlupe aufnehmen**

Einige Hochgeschwindigkeits-Zeitlupenmodi unterstützen die Bewegungserkennung. Deine Kamera verfolgt automatisch sich bewegende Objekte im Rahmen und nimmt Schnappschüsse von diesen auf, wenn du auf den Verschluss tippst.

- **1** Tippe unter **Zeitlupe** auf **(a)** und wähle eine Geschwindigkeit aus.
- **2** Wenn die von dir gewählte Geschwindigkeit die Bewegungserkennung unterstützt, wird auf dem Bildschirm angezeigt. Tippe auf Land sicherzustellen, dass die Bewegungserkennung aktiviert ist.

Anschließend wird ein Erkennungsrahmen im Bildsucher angezeigt. Verschiebe den Rahmen auf die gewünschte Position.

**3** Rahme das Objekt im Bildsucher ein und vergewissere dich, dass es sich auch im

Erkennungsrahmen befindet. Tippe auf  $\odot$ , um die Aufnahme zu starten.

<span id="page-29-0"></span>Die Kamera verfolgt das Objekt im Rahmen und nimmt automatisch Schnappschüsse auf, wenn es sich bewegt.

Tippe für die manuelle Aufnahme eines Videos auf L<sup>ad</sup>, um die Bewegungserkennung zu

deaktivieren. Tippe anschließend auf  $\textcircled{\tiny{\bullet}}$ , um die Aufnahme zu starten.

# **Zeitraffer-Foto**

#### Den Zeitraffer zum Erstellen kurzer Videos verwenden

Du kannst den Zeitraffer verwenden, um Bilder langsam über mehrere Minuten oder sogar Stunden aufzunehmen und sie dann zu einem kurzen Video zu verdichten. Auf diese Weise kannst du die Schönheit des Wandels einfangen - blühende Blumen, im Wind treibende Wolken und vieles mehr.

- **1** Navigiere zu Kamera > Mehr und wähle den Zeitraffer-Modus aus.
- **2** Bringe dein Gerät in Position. Um Verwacklungen der Kamera zu vermeiden, verwende ein Stativ, um dein Gerät ruhig zu halten.
- **3** Tippe auf , um die Aufnahme zu starten, und anschließend auf , um die Aufnahme zu beenden.

Das aufgenommene Video wird automatisch in der Galerie gespeichert.

# **Kameraeinstellungen anpassen**

### **Kameraeinstellungen anpassen**

Du kannst die Kameraeinstellungen anpassen, um Fotos und Videos schneller aufzunehmen. Die folgenden Funktionen sind möglicherweise in einigen Kameramodi nicht verfügbar.

#### **Das Seitenverhältnis anpassen**

Navigiere zu **Kamera** > > **Seitenverhältnis** und wähle ein Seitenverhältnis aus. Diese Funktion ist in einigen Modi nicht verfügbar.

#### **Standort-Tags aktivieren**

Zum Aktivieren von **Standortmarkierung** aktiviere zuerst die Standortservices für dein Gerät

und gehe dann zu **Kamera** >  $\bigodot$ , deine Fotos und Videos werden dann mit den Standortinformationen markiert.

Du kannst auf einem Foto oder Video in der Galerie nach oben streichen, um den Aufnahmeort anzuzeigen.

So aktivierst du die Standortservices auf deinem Gerät:

• Streiche oben rechts vom Geräterand nach unten, um das **Steuerfeld** anzuzeigen, tippe auf

, um das Feld mit den Verknüpfungstasten (je nach Gerätemodell) zu erweitern, und aktiviere anschließend **Standort**.

• Navigiere zu **Einstellungen > Standortzugriff** und aktiviere **Auf meinen Standort zugreifen**.

#### **Fotos mit einem Kameraraster gestalten**

Verwende das Kameraraster, um dein Foto perfekt auszurichten.

- **1** Aktiviere **Kameraraster**. Im Bildsucher werden dann Gitterlinien angezeigt.
- **2** Positioniere das Motiv deines Fotos auf einem der Schnittpunkte und tippe anschließend auf die Verschluss-Schaltfläche.

#### **Spiegelreflexion verwenden**

Tippe bei Verwendung der Frontkamera auf  $\{0\}$  und aktivieren oder deaktiviere anschließend **Spiegelbild**.

Wenn **Spiegelbild** aktiviert ist, wird das Bild wie dein Spiegelbild im Bildsucher angezeigt und ist nicht umgedreht.

Wenn **Spiegelbild** deaktiviert ist, wird das Bild umgedreht, so dass es dem Bild, das du im Bildsucher siehst, gegenübergestellt ist.

#### **Auslöserton stummschalten**

Aktiviere **Stumm**, um den Auslöserton der Kamera stummzuschalten.

Diese Funktion ist nur in einigen Ländern und Regionen verfügbar.

#### **Foto bei Lächeln**

Aktiviere **Foto bei Lächeln**. Die Kamera nimmt nun automatisch ein Foto auf, wenn es ein Lächeln im Bildsucher erkennt.

#### **Verwende die horizontale Ebene für bessere Kompositionen**

Aktiviere **Horizontale Ebene**, um eine horizontale Führungslinie auf dem Bildsucher anzuzeigen.

Wenn die gestrichelten Linie genau auf der durchgezogenen Linie liegt, bedeutet das, dass die Kamera parallel zur horizontalen Ebene ausgerichtet ist.

#### **Anpassen des Layouts des Kameramodus**

Du kannst das Layout des Kameramodus-Bildschirms basierend auf deinen Präferenzen anpassen, indem du häufig verwendete Modi auf den Startbildschirm der Kamera verschiebst oder die Reihenfolge der Modi änderst.

Die Modi **Foto**, **Porträt** und **Video** können nicht nach **Mehr** verschoben werden.

- <span id="page-31-0"></span>**1** Navigiere zu Kamera > Mehr und tippe auf  $\Box$ , um den Bildschirm zum Bearbeiten des Modus aufzurufen.
- **2** Halte einen Modus gedrückt und ziehe ihn auf die gewünschte Position. Du kannst einen Modus auf dem **Mehr**-Bildschirm auf den Startbildschirm der Kamera verschieben, den Modus auf dem Startbildschirm der Kamera nach **Mehr** verschieben oder das Layout des Modus-Bildschirms basierend darauf anpassen, wie häufig du bestimmte Modi verwendest.

Modi mit einem  $\bigotimes$ -Symbol können durch einfaches Tippen auf dieses Symbol gelöscht werden.

**3** Tippe auf  $\checkmark$ , um das Layout zu speichern.

Navigiere zum Wiederherstellen eines gelöschten Modus zu **Kamera** > **Mehr**, tippe auf und anschließend auf **HINZUFÜGEN**.

# **Galerie verwalten**

### **Schnellsuche in der Galerie durchführen**

#### **Schnell nach Fotos in der Galerie suchen**

Suche schnell nach einem Foto, indem du in der Galerie nach Schlüsselwörtern suchst, wie z.

B. nach einem Datum, Essen oder einer Kategorie.

- **1** Navigiere zu **Galerie**, tippe auf die Suchleiste oben auf dem Bildschirm und gib dann ein Schlüsselwort ein (z. B. "Essen" oder "Landschaft") oder tippe auf ein vorgeschlagenes Wort, um die Suche zu starten.
- **2** Es werden Miniaturansichten von Fotos angezeigt, die mit dem Schlüsselwort in Zusammenhang stehen, und es werden weitere Schlüsselwörter vorgeschlagen. Tippe auf ein vorgeschlagenes Schlüsselwort oder gib weitere Schlüsselwörter ein, um präzisere Ergebnisse zu erhalten.

#### **Schnell nach Videos in der Galerie suchen**

Dein Gerät analysiert und kategorisiert Videos in der Galerie automatisch, wenn es geladen wird und der Bildschirm ausgeschaltet ist. Vorgeschlagene Schlüsselwörter werden in der Suchleiste für schnelle Ergebnisse zu verwandten Themen angezeigt.

- **1** Navigiere zu **Galerie**, tippe auf die Suchleiste oben auf dem Bildschirm und gib dann ein Schlüsselwort ein (z. B. "Essen" oder "Landschaft") oder tippe auf ein vorgeschlagenes Wort, um die Suche zu starten.
- **2** Es werden Miniaturansichten von Videos angezeigt, die mit dem Schlüsselwort in Zusammenhang stehen, und es werden weitere Schlüsselwörter vorgeschlagen. Tippe auf ein vorgeschlagenes Schlüsselwort oder gib weitere Schlüsselwörter ein, um präzisere Ergebnisse zu erhalten.

Schlüsselmomente von Videos in den Suchergebnissen werden automatisch nacheinander abgespielt, damit du eine Vorschau sehen kannst.

**Screenshots** wird nicht analysiert.

#### **Bilder bearbeiten**

Die Galerie bietet zahlreiche Funktionen zum Bearbeiten von Bildern.

#### **Standardbearbeitung**

- **1** Öffne die Galerie, tippe auf das Foto, das du bearbeiten möchtest, und tippe anschließend auf  $\Box$ . Anschließend hast du folgende Möglichkeiten:
	- Zuschneiden und drehen: Tippe auf **Zuschneiden** und wähle einen Rahmen aus, ziehe das Raster oder seine Ecken, um auszuwählen, welchen Teil du behalten möchtest. Ziehe das Foto in den Rahmen oder verwende zwei Finger zum Vergrößern oder Verkleinern oder um den angezeigten Teil des Fotos anzupassen.

Um das Foto zu drehen, tippe auf **Zuschneiden** und ziehe das Winkelrad auf die gewünschte Ausrichtung.

Tippe auf  $\Box$  oder  $\mathbb{N}$  | 1, um das Foto in einem bestimmten Winkel zu drehen oder zu spiegeln.

- Filtereffekt hinzufügen: Tippe auf Filter, um einen Filter auszuwählen.
- Fotoeffekte anpassen: Tippe auf Anpassen, um Helligkeit, Kontrast, Sättigung und andere Eigenschaften des Fotos anzupassen.
- Sonstige: Tippe auf **Mehr**, um andere Bearbeitungen am Foto vorzunehmen, z. B. Farbspritzer, Unschärfe, Kritzelei oder ein Textelement.

Bei Verwendung der **Anpassen**- oder **Filter**-Funktion kannst du auf **Vergleichen** tippen, um das Foto vor und nach der Bearbeitung zu vergleichen. Der Vergleich wird in einigen Bearbeitungsmodi nicht unterstützt.

**2** Tippe auf  $\checkmark$  oder  $\Xi$ , um die Änderungen zu speichern.

#### **Sticker zu Fotos hinzufügen**

- **1** Tippe in der Galerie auf ein Foto und navigiere anschließend zu  $\Box$  > Mehr > Sticker.
- **2** Wähle einen Sticker aus und ziehe ihn auf eine beliebige Position. Halte den Punkt in der Ecke des Stickers gedrückt und ziehe ihn, um die Größe des Stickers zu ändern. Tippe auf

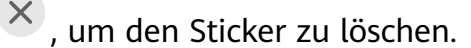

Auf einigen Sticker-Typen kannst du auch den Text bearbeiten. Tippe auf den bearbeitbaren Bereich. Dieser ist typischerweise mit einer gestrichelten Linie eingekreist, innerhalb der der neue Text eingegeben wird.

**3** Tippe auf  $\checkmark$ , um deine Änderungen zu speichern, und auf  $\Box$ , um das Foto zu speichern.

#### **Fotos verpixeln**

- **1** Tippe in der Galerie auf ein Foto und navigiere anschließend zu  $\Box$  > Mehr > Mosaik.
- **2** Wähle Stil und Größe des Mosaiks aus, um Teile eines Fotos abzudecken.
- **3** Tippe zum Entfernen des Mosaiks auf **Radierer** und wische es vom Foto.
- **4** Tippe auf  $\vee$ , um deine Änderungen zu speichern, und anschließend auf  $\Box$ , um das Foto zu speichern.

#### **Fotos umbenennen**

**1** Tippe in Galerie auf die Miniaturansicht des Fotos, das du umbenennen möchtest.

- **2** Navigiere zu > **Umbenennen** und gib einen neuen Namen ein.
- **3** Tippe auf **OK**.

#### **Collage**

Du kannst die Collage-Funktion in Galerie verwenden, um mehrere Fotos zum einfacheren Teilen schnell zu einem Foto zu kombinieren.

- **1** Du kannst auf folgenden Arten auf die Collage-Funktion zugreifen (je nach Gerätemodell):
	- Tippe auf der Registerkarte **Entdecken** auf **Collage erstellen**, wähle einige Fotos aus und tippe dann auf **Erstellen**.
	- Halte auf der Registerkarte **Fotos** oder **Alben** deine Fotos zur Auswahl gedrückt und

navigiere dann zu > **Collage**.

- **2** Wähle eine Vorlage aus. Anschließend hast du folgende Möglichkeiten:
	- Ein Foto verschieben: Halte das Foto gedrückt und ziehe es auf eine andere Position.
	- Einstellen, welcher Teil eines Fotos angezeigt wird: Streiche über das Foto oder ziehe deine Finger auf dem Foto zusammen oder auseinander, so dass nur der gewünschte Teil im Raster angezeigt wird.
	- Foto drehen: Tippe auf das Foto und anschließend auf  $\Box$ , um es zu drehen, oder auf  $\mathbb{R}$  |  $\mathbb{Q}$ , um es umzudrehen.
	- Ränder hinzufügen oder entfernen: Standardmäßig werden die Ränder zwischen den Fotos und entlang der Rasterränder angezeigt. Zum Entfernen tippe auf **Rahmen**.
- **3** Tippe zum Speichern der Collage auf  $\Box$ Navigiere zu **Alben** > **Collagen**, um die gespeicherte Collage anzuzeigen.

#### **Fotos und Videos teilen**

Öffne die Galerie und teilen ein Foto oder Video mit den folgenden Methoden:

- Ein einzelnes Foto oder Video teilen: Tippe auf das Foto oder Video und tippe anschließend auf  $\mathcal{L}_{\bullet}$
- Mehrere Fotos oder Videos teilen: Halte in einem Album oder auf der **Fotos**-Registerkarte den Bildschirm gedrückt, um mehrere Fotos und Videos auszuwählen, und tippe

anschließend auf  $\overline{\mathcal{L}}$ .

### **Alben ordnen**

Ordne deine Fotos und Videos in Alben, um sie ganz einfach zu sichten.

#### **Alben hinzufügen**

- **1** Navigiere zu **Galerie** > **Alben**.
- **2** Tippe auf  $\overline{+}$ , benenne das Album und tippe dann auf OK.
- **3** Wähle die Fotos oder Videos aus, die du hinzufügen möchtest, und verschiebe oder kopiere sie dann in das Album.

#### **Alben sortieren**

- **1** Navigiere zu Galerie > Alben >  $\bullet$   $\bullet$  und tippe auf Alben sortieren.
- **2** Halte und ziehe **neben den Alben, um die Reihenfolge anzupassen.**

Tippe auf **Zurücksetzen** oder navigiere zu > **Zurücksetzen**, um die Standardreihenfolge wiederherzustellen.

#### **Album-Anzeigestil anpassen**

Navigiere zu Galerie > Alben >  $\bullet \bullet$ , tippe auf Ansicht wechseln und wähle einen Album-Anzeigestil aus.

#### **Fotos und Videos verschieben**

- **1** Öffne ein Album und halte anschließend die Fotos und Videos, die du verschieben möchtest, zum Auswählen gedrückt.
	-
- **2** Tippe auf > **In Album verschieben**, um das gewünschte Album auszuwählen.
- **3** Sobald die Elemente verschoben wurden, sind sie nicht mehr in ihrem ursprünglichen Album vorhanden.

Die Alben **Alle Fotos** und **Videos** zeigen alle auf deinem Gerät gespeicherten Fotos und Videos.

Durch das Verschieben von Elementen zwischen Alben wird die Ansicht in diesen Alben nicht beeinträchtigt.

#### <span id="page-35-0"></span>**Fotos und Videos löschen**

Halte Fotos, Videos oder Alben zum Auswählen gedrückt und navigiere zu **Löschen** > **Löschen**.

Einige vorinstallierte Alben können nicht gelöscht werden, einschließlich **Alle Fotos**, **Meine Favoriten**, **Videos** und **Kamera**.

Gelöschte Fotos und Videos werden vorübergehend für eine bestimmte Zeit in das **Zuletzt gelöscht**-Album verschoben und anschließend dauerhaft gelöscht.

Um Fotos und Videos vor Ablauf des Aufbewahrungszeitraums dauerhaft zu löschen, halte Fotos und Videos zum Auswählen im **Zuletzt gelöscht**-Album gedrückt und navigiere zu **Löschen** > **Löschen**.

#### **Gelöschte Fotos und Videos wiederherstellen**

Halte im **Zuletzt gelöscht**-Album die Elemente gedrückt, die du wiederherstellen möchtest,

und tippe anschließend auf  $\bigcirc$ , um sie in ihren ursprünglichen Alben wiederherzustellen. Wenn das ursprüngliche Album gelöscht wurde, wird ein neues erstellt.

#### **Fotos oder Videos zu Favoriten hinzufügen**

Öffne ein Foto oder Video und tippe anschließend auf  $\heartsuit$ .

Das Element wird in seinem ursprünglichen Album und im **Meine Favoriten**-Album angezeigt.

# **Highlights**

### **Einführung in Highlights**

Galerie erstellt basierend auf Zeit-, Orts- und Motivinformationen automatisch **Highlights**-Alben aus deinen besten Fotos und Videos und generiert sogar einen kurzen Videoclip, sodass du eine Reise in die Vergangenheit unternehmen und diese wunderbaren Momente erneut erleben kannst.

- Um mit der Verwendung von **Highlights** zu beginnen, navigiere zu **Kamera** >  $\bigotimes$  und aktiviere **Standortmarkierung**.
- **Highlights**-Alben werden automatisch erstellt, wenn dein Gerät aufgeladen wird und mit einem WLAN-Netzwerk verbunden ist, der Bildschirm ausgeschaltet ist und der Akku ausreichend aufgeladen ist. Es kann eine Weile dauern, bis die Alben erstellt werden. **Highlights**-Alben werden nicht automatisch generiert, wenn nicht ausreichend relevante Fotos vorhanden sind.

#### **Highlights-Videos anzeigen**

- **1** Navigiere zu **Galerie** > **Highlights** und tippe auf ein Album.
- 2 Tippe auf **D**, um das Video abzuspielen.

#### **Highlights-Albumcover ändern**

- **1** Tippe auf der Registerkarte **Highlights** auf ein Album.
- **2** Gehe zu  $\bullet \bullet$  > Cover ändern, wähle ein Foto aus und tippe dann auf  $\checkmark$ .

#### **Bilder und Videos zu einem Highlights-Album hinzufügen oder daraus entfernen**

- **1** Wähle auf der **Highlights**-Registerkarte ein **Highlights**-Album aus.
- **2** Anschließend hast du folgende Möglichkeiten:
	- Bilder oder Videos hinzufügen: Tippe auf  $\Box^-$  und befolge die Bildschirmanweisungen, um Bilder oder Videos auszuwählen, die dem Album hinzugefügt werden sollen.
	- Bilder oder Videos entfernen: Halte die Bilder oder Videos, die du entfernen möchtest,

gedrückt, tippe auf **u**nd anschließend auf **Entfernen**.

#### **Highlights-Alben umbenennen**

- **1** Tippe auf der Registerkarte **Highlights** auf ein Album.
- **2** Navigiere zu > **Umbenennen** und gib einen neuen Namen ein.

#### **Highlights-Alben löschen**

- **1** Wähle auf der **Highlights**-Registerkarte ein **Highlights**-Album aus.
- **2** Navigiere zu > **Löschen** und tippe anschließend auf **Löschen**.
- Nachdem du ein **Highlights**-Album gelöscht hast, kann dieses nicht wiederhergestellt werden und die Fotos und Videos im **Highlights**-Album bleiben in der Galerie.

# <span id="page-37-0"></span>**Apps**

# **MeeTime**

## **Mit MeeTime telefonieren**

Verwende MeeTime zum Tätigen von Video- oder Audio-Anrufen in hoher Qualität mit Kontakten, die Huawei-Geräte besitzen (wie Telefone und Tablets) und teile deinen Bildschirm während Anrufen.

Dank der GPU-Turbomodus -Technologie wird die Auflösung des Videoanrufs automatisch optimiert, wenn das Netzwerksignal schwach ist. Durch intelligente Algorithmen kann der Gesprächspartner dein Gesicht selbst dann klar sehen, wenn der Videoanruf nachts oder in einer dunklen Umgebung getätigt wird.

- Vergewissere dich, dass dein Gerät auf die neueste Systemversion aktualisiert wurde.
	- Diese Funktion ist nur in einigen Ländern und Regionen verfügbar.
	- Wenn die **MeeTime**-App nicht auf deinem Gerät vorinstalliert ist, lade sie aus der **AppGallery** herunter.

#### **Verwenden des kostenlosen MeeTime Service**

- MeeTime verwendet nur WLAN oder mobile Daten und wird von deinem Anbieter nicht als Anruf in Rechnung gestellt. Es wird empfohlen, diese Funktion über ein WLAN-Netzwerk zu verwenden.
- Wenn du einen Videoanruf über mobile Daten tätigen musst, kannst du den Verbrauch an mobilen Daten wie folgt senken: Tippe auf dem MeeTime-Bildschirm auf dein Profilbild in der oberen rechten Ecke, um auf den **Einstellungen**-Bildschirm zuzugreifen, und schalte dann den **Datenverbrauchsoptimierung**-Schalter ein.

### **Einen Video- oder Sprachanruf in hoher Qualität tätigen**

Verwende MeeTime, um reibungslose Anrufe in hoher Qualität zwischen Huawei-Geräten wie Telefonen und Tablets zu tätigen. Sogar in dunklen Umgebungen kannst du klare Videoanrufe tätigen und die Beauty-Stufe während des Videoanrufs anpassen.

- **1** Öffne MeeTime und befolge die Bildschirmanweisungen zum Aktivieren.
- **2** Navigiere in der MeeTime-App zu Kontakte > MeeTime und tippe auf  $\otimes$  oder  $\Box$ neben einem Kontakt, der **MeeTime** auf seinem Gerät aktiviert hat, um einen Video- oder Sprachanruf in hoher Qualität zu tätigen.
- **3** Berühre während eines Videoanrufs den Bildschirm und tippe anschließend auf

, um auf die **Weichzeichnen**-Funktion zuzugreifen. Ziehe den Slider nach links oder rechts, um die Beauty-Stufe anzupassen.

- **1** Halte dein Gerät für bessere Videoanrufe in 1 Meter Abstand von dir weg und stelle sicher, dass du dich in einer hellen Umgebung befinden.
	- Die Anpassungsfunktion für die Beauty-Stufe wird nur von einigen Produkten unterstützt.
- **4** Du kannst auf **tippen und anschließend wie folgt vorgehen:** 
	- Tippe auf  $\overline{\mathcal{P}}$ , um MeeTime stummzuschalten.
	- Tippe auf (4), um den Lautsprecher zu verwenden.
	- Tippe auf  $\overline{\mathfrak{B}}$ , um zu einem Sprachanruf zu wechseln.
	- Tippe auf  $\left( \frac{C_1}{C_2} \right)$ , um den Bildschirm zu teilen.
- **f** Tippe auf Anrufe, um deine Anruflisten anzuzeigen oder zu verwalten.

#### **deinen Gerätebildschirm während eines MeeTime-Anrufs teilen**

Du kannst deinen Bildschirm während eines MeeTime-Videoanrufs mit dem Gesprächspartner teilen und auf dem Bildschirm kritzeln. Der Gesprächspartner wird dann deinen Bildschirm mit deinen Kritzeleien darauf sehen können.

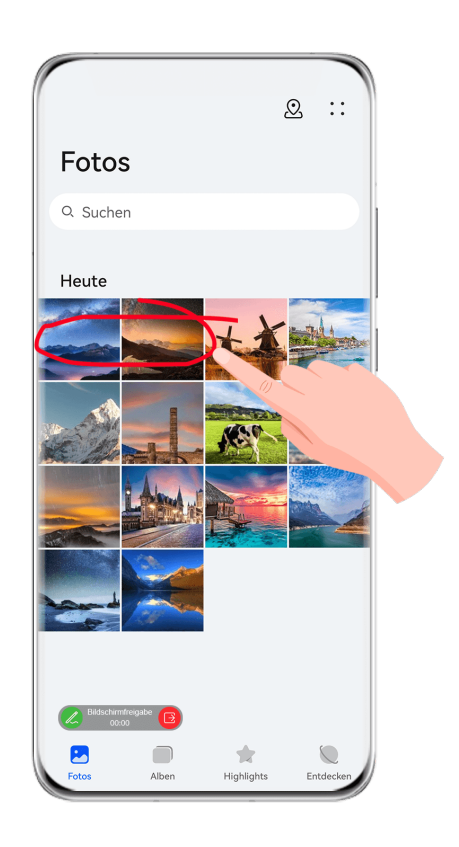

**1** Tippe während eines Videoanrufs auf den Bildschirm, navigiere zu  $\rightarrow$   $\frac{C_1}{2}$  und befolge die Bildschirmanweisungen zum Teilen deines Bildschirms.

Während du deinen Bildschirm teilst, tippe auf  $\mathbb{Z}$ , um auf deinem Bildschirm zu kritzeln.

<span id="page-39-0"></span>**2** Tippe auf  $\overline{B}$ , um das Teilen des Bildschirms zu beenden.

#### **MeeTime-Telefonnummern festlegen**

Du kannst MeeTime mit mehr als einer deiner Telefonnummern verwenden.

- **1** Tippe auf dem MeeTime-Bildschirm auf das Symbol deines Profilbilds in der oberen rechten Ecke, um auf den **Einstellungen**-Bildschirm zuzugreifen.
- **2** Tippe auf **Nummerneinstellungen**. Anschließend hast du folgende Möglichkeiten:
	- Tippe auf  $\dashv$ , um eine weitere Telefonnummer hinzuzufügen, wenn nur eine Telefonnummer verknüpft wurde.
	- Tippe auf  $\Box$ , um beliebige Nummern zu löschen oder neue Nummern hinzuzufügen, wenn mehrere Telefonnummern verknüpft wurden.
	- Wähle in der **Ausgehende Nummer (dieses Gerät)**-Liste eine der hinzugefügten Telefonnummern aus, um sie als die Standardnummer festzulegen.

# **Memo**

### **Notiz erstellen**

Damit du schnell den Überblick über deine Gedanken und Inspirationen behältst, kannst du Notizen mit Hilfe der Modi Handschrift (zum Schreiben oder Zeichnen des Inhalts) und Dokument scannen oder in Verbindung mit der bildschirmübergreifenden Kooperation erstellen.

### **Inhalt zu Notizen hinzufügen**

- **1** Navigiere zu **Memo** > **Notizen** und tippe auf  $\bullet$ .
- **2** Gib den Titel und Inhalt der Notiz ein. Anschließend kannst du Folgendes durchführen:
	- Tippe auf  $\heartsuit$ , um eine Checkliste hinzuzufügen.
	- Tippe auf  $\Delta \equiv$ , um Schriftart, Absatzausrichtung und Hintergrund zu ändern.
	- Tippe auf  $\ddot{\sim}$ , um ein Bild einzufügen. Halte das Bild gedrückt und ziehe es anschließend auf die gewünschte Position in der Notiz.
	- Kategorisiere eine fertiggestellte Notiz, um deine Notizen für einfacheres Zugreifen und Anzeigen zu sortieren.
- **3** Tippe auf  $\checkmark$ , um die Notiz zu speichern.

#### **Handschriftliche Notiz hinzufügen**

Du kannst handschriftliche Notizen erstellen, um Gedanken und Ideen festzuhalten, die als reiner Text schwer zu vermitteln wären.

1 Navigiere zu **Memo** > **Notizen** und tippe auf  $\left| \cdot \right|$ .

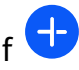

- **2** Tippe auf  $\mathbb{Z}$ , um den Inhalt aufzuschreiben oder zu zeichnen, den du in der ausgewählten Farbe notieren möchtest.
- **3** Tippe auf  $\checkmark$ , um die Notiz zu speichern.

### **To-Dos erstellen**

Du kannst To-Dos erstellen, um wichtige Dinge im Alltag wie Einkaufslisten, berufliche Aufgaben und Hausarbeiten festzuhalten.

#### **Ein To-Do-Element hinzufügen und eine Erinnerung dafür festlegen**

Du kannst ein To-Do-Element hinzufügen und dich an die Uhrzeit erinnern lassen.

Wenn du das To-Do-Element als wichtig markiert hast, wird bei gesperrtem Bildschirm eine Erinnerung auf dem gesamten Bildschirm angezeigt.

- **1** Navigiere zu **Memo** > **To-Dos** und tippe auf .
- **2** Gib dein To-Do-Element ein.
- **3** Tippe auf  $\overline{\mathbb{Q}}$ , um eine Zeit für die Erinnerung festzulegen und tippe anschließend auf **OK**.
- **4** Tippe auf , um das To-Do-Element als wichtig zu markieren.
- **5** Tippe auf **Speichern**, um deine Einstellungen zu speichern.

#### **Wiederholte Erinnerungen für ein To-Do-Element festlegen**

Wenn du eine Uhrzeit für ein To-Do-Element festlegst, kannst du dafür einen Wiederholungsmodus (z. B. **Nie**, **Täglich**, **Wöchentlich**, **Monatlich** oder **Jährlich**) auswählen. Dein Gerät erinnert dich daraufhin wiederholt und zum angegebenen Zeitpunkt an das To-Do-Element.

### **Dein Memo verwalten**

Du kannst deine Memo-Elemente nach Kategorien sortieren und in verschiedenen Ordnern ablegen, unerwünschte Elemente löschen und Elemente mit anderen Personen teilen.

Wenn du eine Liste von Elementen oder ein einzelnes Element in Memo anzeigst, tippe oben auf dem Bildschirm auf die Statusleiste, um schnell zum ersten Element oder zum Anfang des Elements zurückzukehren, das du gerade betrachtest.

#### **App-Sperre für Memo-App verwenden oder eine Notiz sperren**

Du kannst die App-Sperre auf Memo anwenden oder ein Passwort für eine Notiz festlegen, um deine Privatsphäre zu schützen.

**App-Sperre für Memo** aktivieren: Navigiere zu **Einstellungen** > **Sicherheit** > **App-Sperre**, gib das Entsperrpasswort ein oder passe das Passwort für die App-Sperre nach Aufforderung an und schalte dann den Schalter neben Memo ein.

**Notiz sperren**: Öffne die zu sperrende Notiz in Memo, gehe zu • • > Schloss hinzufügen und befolge die Bildschirmanweisungen. Um die Sperre deiner Notiz aufzuheben, navigiere zu

> **Schloss entfernen**.

Wenn dein Gerät das Entsperren mit einem Fingerabdruck oder Face Unlock unterstützt,

kannst du wie folgt eine schnelle Authentifizierung verwenden: Navigiere zu Memo >  $\bullet \bullet$  > **Einstellungen** > **Sperrung von Notizen** und aktiviere dann **Mit Fingerabdruck-ID entsperren** und **Mit Face Scan entsperren**.

#### **Memo-Elemente sortieren**

Du kannst Notizen und Ordner in Memo hinzufügen, die Notizen oder To-Dos in kategorisierte Ordner sortieren und sogar farbkodierte Bezeichnungen hinzufügen.

Ordner oder Notizen hinzufügen:

- Ordner hinzufügen: Tippe auf **Alle Notizen** oder **Alle To-Dos** und navigiere zu **Verwalten** > **Neuer Ordner**. Benenne den Ordner um und tippe auf **Speichern**.
- Notizen hinzufügen: Tippe auf Alle Notizen oder Alle To-Dos, öffne einen Ordner und tippe dann auf **Neu**. Wähle eine Farbbezeichnung aus, benenne sie um und tippe auf **Speichern**.

Um einen Ordner oder eine Notiz umzubenennen oder zu löschen, tippe auf **Alle Notizen** oder **Alle To-Dos** und navigiere zu **Verwalten** > **Bearbeiten**. Tippe dann zum Umbenennen oder Löschen auf den Ordner- oder Notiznamen.

Notizen oder To-Dos sortieren:

• Streiche auf dem Bildschirm **Alle Notizen** nach links über ein Element und tippe auf oder  $\mathcal{R}$ , um es ganz oben anzuheften oder zu den Favoriten hinzuzufügen.

Um favorisierte Elemente anzuzeigen, tippe auf **Alle Notizen** und navigiere zu **Favoriten**.

• Streiche auf dem Bildschirm **Alle Notizen** oder **Alle To-Dos** auf einem Element nach links

und tippe auf  $\ddot{=}$ , um es in dein gewünschtes Notizbuch einzusortieren.

• Halte eine Notiz oder ein To-do-Element gedrückt, wähle die Elemente aus, die du unter

derselben Kategorie klassifizieren möchtest, und tippe auf  $\Box$ , um sie in die Zielkategorie zu verschieben.

#### **Memo-Elemente teilen und exportieren**

Du kannst Notizen oder To-do-Elemente in Memo mit Kollegen oder anderen Personen teilen und Notizen als Bild, TXT oder in anderen Formaten exportieren.

Du kannst Notizen oder To-do-Elemente auf eine der folgenden Arten teilen:

• **Eine Notiz oder ein To-Do-Element teilen**: Öffne auf dem Bildschirm Alle Notizen oder

Alle To-Dos das Element, das du teilen möchtest, tippe dann auf do und teile es nach Aufforderung.

Notizen können durch Tippen auf **Als Bild**, **Als Text** oder **Mit anderem Gerät teilen** geteilt werden.

• **Mehrere Notizen teilen**: Rufe den Bildschirm **Alle Notizen** auf, tippe auf eine Notiz und

halte sie gedrückt, wähle die Elemente aus, die du teilen möchtest, und tippe dann auf und teile sie nach Aufforderung.

Du kannst Notizen auf eine der folgenden Arten exportieren:

- Als Bild exportieren: Öffne die Notiz, die du exportieren möchtest, und navigiere zu do **Als Bild > Bild speichern**. Du findest die exportierte Datei in Galerie.
- Als Dokument exportieren: Öffne die Notiz, die du exportieren möchtest, navigiere zu **Algen** > **Als Dokument exportieren** und folge den Anweisungen, um das gewünschte Dokumentformat auszuwählen.

Um deine gespeicherten Notizen anzusehen, öffne Dateien, suche nach Documents und wähle **NotePad** aus.

Die Funktion **Als Dokument exportieren** ist nicht auf rein handschriftliche Notizen anwendbar. Andere Arten von Notizen können in TXT- oder HTML-Dateien exportiert werden.

#### **Memo-Elemente drucken**

- **1** Öffne das zu druckende Element auf dem Alle Notizen-Bildschirm.
- **2** Navigiere zu • > Drucken, wähle anschließend einen Drucker aus und konfiguriere die Druckeinstellungen gemäß Aufforderung.

#### **Memo-Elemente löschen**

Du kannst Memo-Elemente auf eine der folgenden Arten löschen:

• Streiche auf dem Bildschirm **Alle Notizen** oder **Alle To-Dos** auf einem Element nach links

und tippe auf  $\left(\overline{\mathbf{u}}\right)$ , um es zu löschen.

• Halte eine Notiz oder ein To-Do-Element gedrückt, das du löschen möchtest, wähle oder ziehe die Kontrollkästchen anderer Notizen oder To-Do-Elemente aus, die du ebenfalls

löschen möchtest, und tippe anschließend auf  $\widehat{\mathbb{U}}$ .

Nachdem du einen Eintrag gelöscht hast, kannst du auf **Alle Notizen** oder **Alle To-Dos** tippen und zu Zuletzt gelöscht navigieren, um den gelöschten Eintrag zu finden. Um ein gelöschtes Element wiederherzustellen, tippe darauf und halte es gedrückt, oder navigiere

zum Detailbildschirm und tippe auf  $\bigcirc$ .

# <span id="page-44-0"></span>**Einstellungen**

# **Biometrie & Passwort**

### **Fingerabdrücke festlegen**

Du kannst einen Fingerabdruck registrieren und dann mit diesem den Bildschirm entsperren und auf deinen Safe, die App-Sperre und vieles mehr zuzugreifen.

#### **Fingerabdrücke hinzufügen**

- **1** Navigiere zu **Einstellungen** > **Biometrie & Passwort** > **Fingerabdruck-ID** oder **Einstellungen** > **Biometrie & Passwort** > **Fingerabdruck-ID** > **Fingerabdruckverwaltung** (je nach Gerätemodell) und befolge die Bildschirmanweisungen zum Einrichten oder Eingeben des Entsperrpassworts.
- **2** Tippe auf **Neuer Fingerabdruck** oder **Neuer hinterer Fingerabdruck** (je nach Gerätemodell), um mit der Registrierung deines Fingerabdrucks zu beginnen.
- **3** Lege deine Fingerspitze auf den Fingerabdrucksensor. Wenn du eine Vibration spürst, hebe deinen Finger und drücke erneut. Bewege deinen Finger hin- und her, bis der gesamte Fingerabdruck erfasst wurde.
- **4** Sobald die Registrierung abgeschlossen ist, tippst du auf **OK**.

Du kannst nun deinen Finger auf den Fingerabdrucksensor legen, um den Bildschirm zu entsperren.

#### **Fingerabdruck umbenennen oder löschen**

- **1** Navigiere zu **Einstellungen** > **Biometrie & Passwort** > **Fingerabdruck-ID** oder **Einstellungen** > **Biometrie & Passwort** > **Fingerabdruck-ID** > **Fingerabdruckverwaltung** (je nach Gerätemodell) und gib dein Entsperrpasswort ein.
- **2** Tippe im Abschnitt **Fingerabdruckliste** auf einen registrierten Fingerabdruck, um diesen umzubenennen oder zu löschen.

#### Eingerabdruckidentifizierung

Die Fingerabdruckidentifizierung ermöglicht es dir, deine Finger mit den registrierten Fingerabdrücken abzugleichen.

- **1** Navigiere zu **Einstellungen** > **Biometrie & Passwort** > **Fingerabdruck-ID** oder **Einstellungen** > **Biometrie & Passwort** > **Fingerabdruck-ID** > **Fingerabdruckverwaltung** (je nach Gerätemodell) und gib das Entsperrpasswort ein.
- **2** Tippe im Abschnitt **Fingerabdruckliste** auf **Fingerabdruck identifizieren**.
- **3** Berühre den Fingerabdrucksensor mit dem Finger. Der erkannte Fingerabdruck wird hervorgehoben.

#### **Per Fingerabdruck auf den Tresor zugreifen**

- **1** Navigiere zu **Einstellungen** > **Biometrie & Passwort** > **Fingerabdruck-ID** oder **Einstellungen** > **Biometrie & Passwort** > **Fingerabdruck-ID** > **Fingerabdruckverwaltung** (je nach Gerätemodell) und gib dein Entsperrpasswort ein.
- **2** Aktiviere den Schalter für **Auf Tresor zugreifen** und befolge die Bildschirmanweisungen, um deinen Fingerabdruck mit dem Tresor zu verknüpfen.

Nun kannst du zu **Dateien** > **Konto** navigieren, auf **Tresor** tippen und dann mit deinem Fingerabdruck darauf zugreifen.

Vergewissere dich, dass dein Gerät auf die neueste Systemversion aktualisiert wurde.

#### **Per Fingerabdruck auf gesperrte Apps zugreifen**

- **1** Navigiere zu **Einstellungen** > **Biometrie & Passwort** > **Fingerabdruck-ID** oder **Einstellungen** > **Biometrie & Passwort** > **Fingerabdruck-ID** > **Fingerabdruckverwaltung**(je nach Gerätemodell) und gib das Entsperrpasswort ein.
- **2** Aktiviere den Schalter **Auf App-Sperre zugreifen** und befolge die Bildschirmanweisungen, um deinen Fingerabdruck mit der App-Sperre zu verknüpfen.

Du kannst dann auf eine gesperrte App auf deinem Startbildschirm tippen und mit deinem Fingerabdruck darauf zugreifen.

#### **Gesichtserkennung**

Mit Face Scan kannst du mit deinen Gesichtsdaten dein Gerät entsperren oder auf gesperrte Apps zugreifen.

#### **Face Scan einrichten**

**1** Navigiere zu **Einstellungen** > **Biometrie & Passwort** > **Face Scan** und gib dein Entsperrpasswort ein.

Wenn du noch kein Entsperrpasswort festgelegt hast, befolge die Bildschirmanweisungen, um dies nachzuholen.

**2** Einige Geräte unterstützen, dass der Bildschirm durch Aufrichten des Geräts aktiviert wird. Wenn die Einstellungsoption "Zum Aktivieren aufrichten" aktivieren auf deinem Gerät vorhanden ist, kannst du sie bei Bedarf aktivieren.

Die einstellbaren Elemente variieren je nach Gerät. Wenn das Gerät ein bestimmtes Element nicht bereitstellt, bedeutet dies, dass die entsprechende Funktion nicht unterstützt wird.

**3** Tippe auf **Starten**, halte dein Gerät vor dein Gesicht und befolge die Bildschirmanweisungen, um deine Gesichtsdaten zu registrieren.

#### **Face Unlock festlegen**

Tippe auf dem Bildschirm **Face Scan** auf **Gerät entsperren** und wähle eine Entsperrmethode aus.

Einige Geräte unterstützen die Funktion **Augenkontakt erforderlich**. Bei Aktivierung musst du deine Augen offen halten, während du das Gerät mit deinem Gesicht entsperrst. Wenn

<span id="page-46-0"></span>dieser Schalter auf deinem Gerät nicht vorhanden ist, bedeutet dies, dass diese Funktion nicht unterstützt wird.

Wenn du PrivateSpace aktiviert hast, kannst du Face Unlock nur im MainSpace verwenden. Wenn du mehrere Nutzer hinzugefügt hast, kannst du die Face Unlock nur mit dem Besitzerkonto verwenden.

#### **Mit Face Scan auf App-Sperre zugreifen**

Aktiviere auf dem **Face Scan**-Bildschirm **Auf App-Sperre zugreifen** und befolge die Bildschirmanweisungen zum Hinzufügen deiner Gesichtsdaten zu App-Sperre.

Anschließend kannst du auf eine gesperrte App auf deinem Startbildschirm tippen und Face Scan zum Zugreifen auf die App verwenden.

#### **Gesicht mit Passwortmanager verknüpfen**

Rufe den **Face Scan**-Bildschirm auf und aktiviere **Nutzernamen und Passwörter automatisch ausfüllen**.

Wenn du dich bei einer App anmeldest, kannst du Face Scan verwenden, um den im Passwortmanager gespeicherten Kontonamen und das Passwort automatisch einzutragen.

#### **Gesichtsdaten deaktivieren oder löschen**

Navigiere für Folgendes zum Bildschirm **Face Scan**:

- Zugriff auf deine Gesichtsdaten durch bestimmte Funktionen verhindern: Deaktiviere Gerät **entsperren**, **Auf App-Sperre zugreifen** oder andere Funktionen, um zu verhindern, dass sie deine Gesichtsdaten verwenden. Dadurch werden deine Gesichtsdaten nicht gelöscht.
- Gesichtsdaten löschen: Tippe auf **Gesichtsdaten löschen**, um deine Gesichtsdaten zu löschen. Du musst dein Gesicht jedoch erneut registrieren, wenn du die Gesichtserkennungsfunktion später nutzen möchtest.

# **Über das Telefon**

#### **Rechtliche Hinweise**

**Copyright © Huawei 2022. Alle Rechte vorbehalten.**

Dieses Handbuch dient nur zu Ihrer Information. Das eigentliche Produkt, einschließlich, aber nicht beschränkt auf Farbe, Größe und Bildschirmlayout, kann davon abweichen. Die Angaben, Informationen und Empfehlungen in diesem Handbuch stellen weder eine ausdrückliche noch eine stillschweigende Garantie dar.

Biite besuchen Sie https://consumer.huawei.com/en/support/hotline und erfahren Sie dort die neue Hotline-Nummer und E-Mail-Adresse für Ihr Land oder Ihre Region.

Modell: MAR-LX1A MAR-LX1B

EMUI12.0\_01